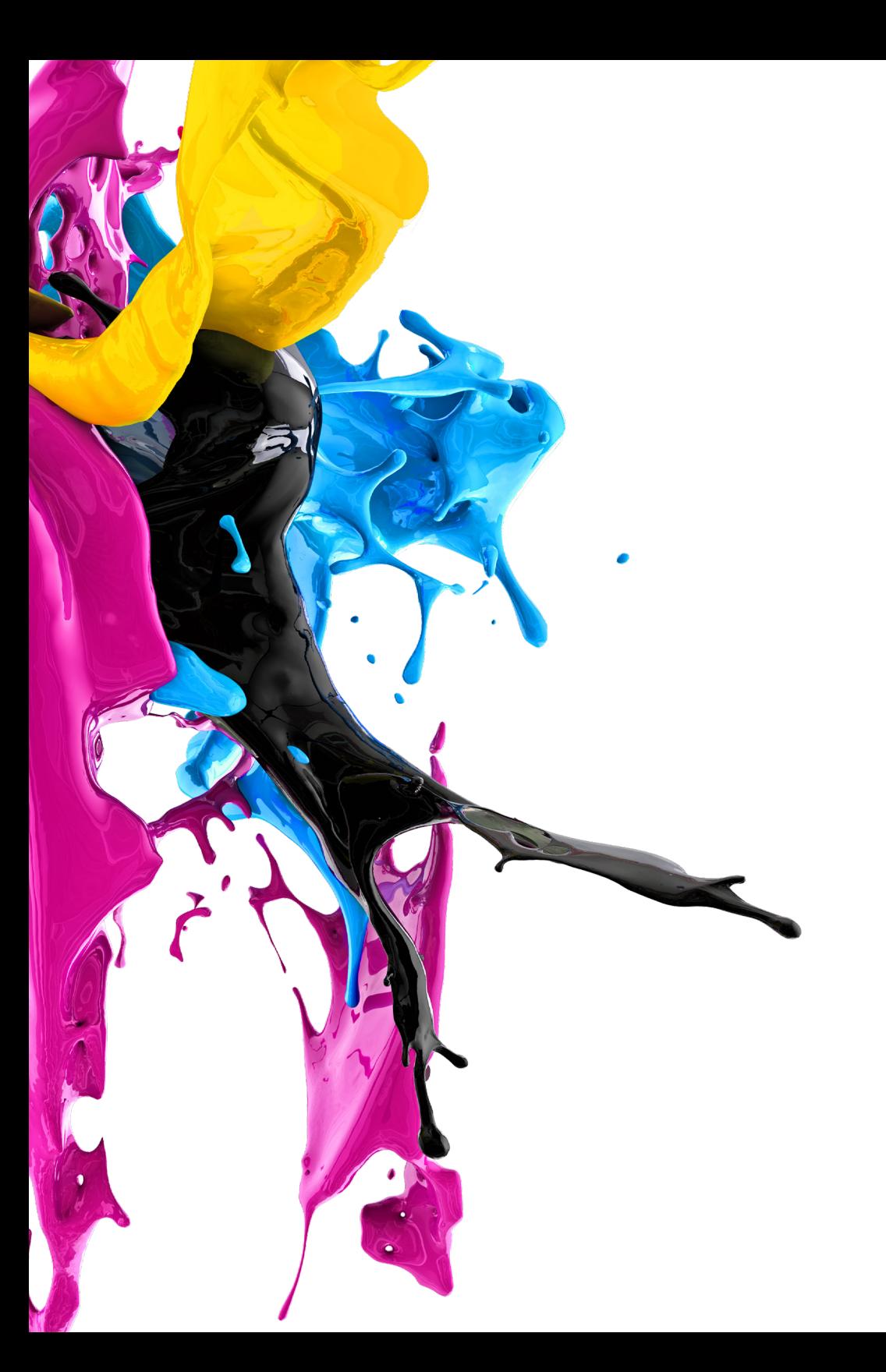

# **Reference Guide:** bizhub

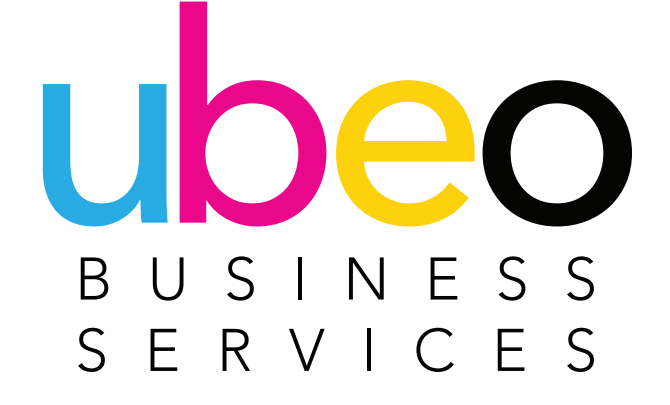

### **-0 Table of Contents**

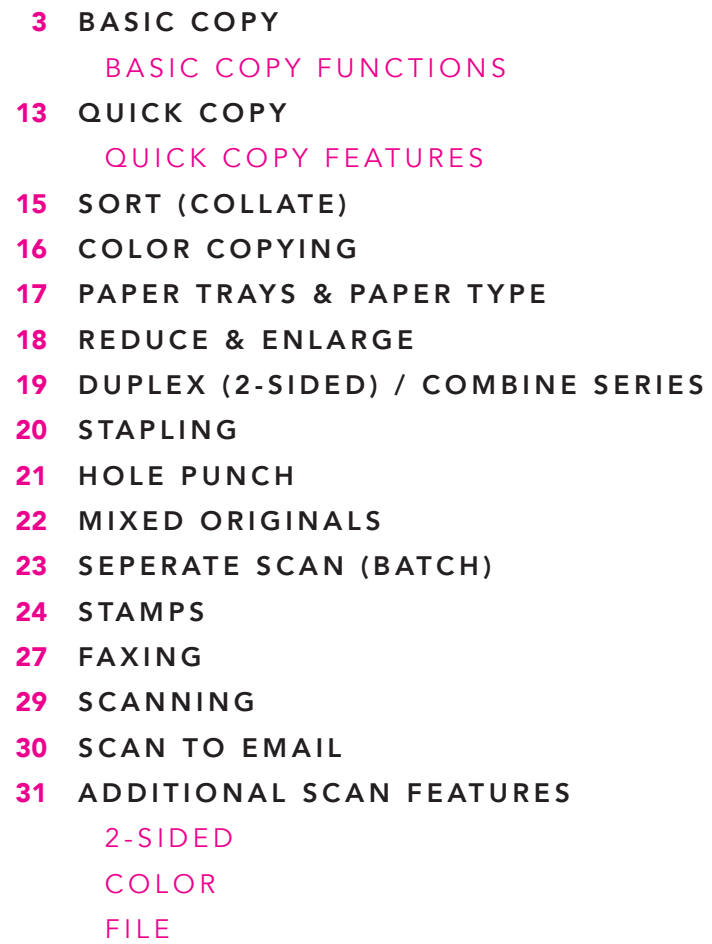

FILE NAMING **MIXED ORIGINALS** BLANK PAGE REMOVAL SEPERATE SCAN BATCH USER BOX 39 41 USER BOX (SECURE PRINT) 45 PRINT DRIVER OVERVIEW E D IT MY TAB BASIC TAB SECURE PRINT LAYOUT TAB FINISH TAB COVER MODE STAMP / COMPOSITION QUALITY TAB FAVORITE SETTING

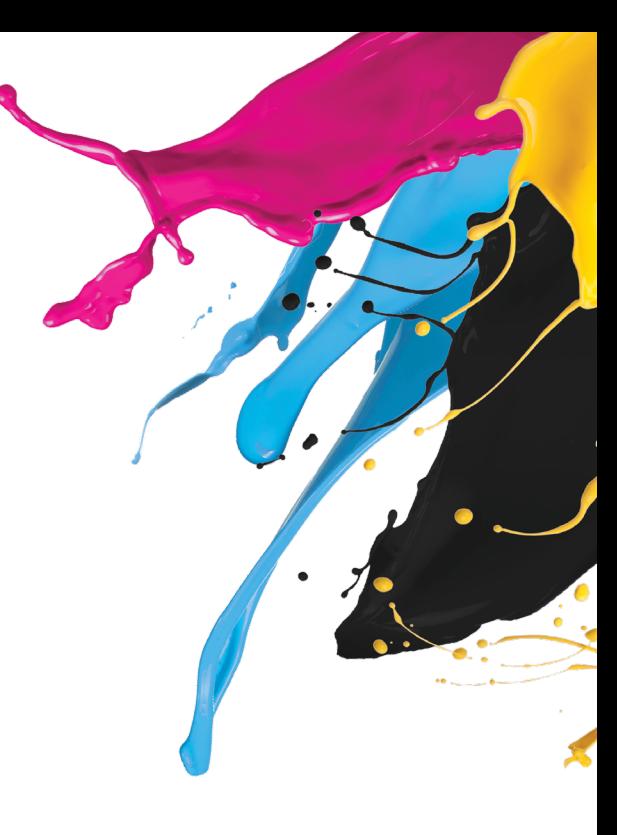

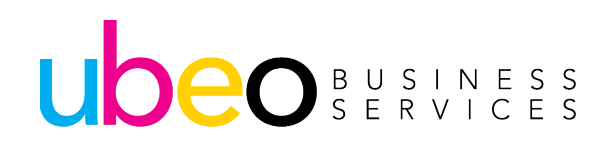

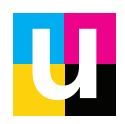

### **Basic Copy**

**Step 1:** To copy click on the Copy app Icon

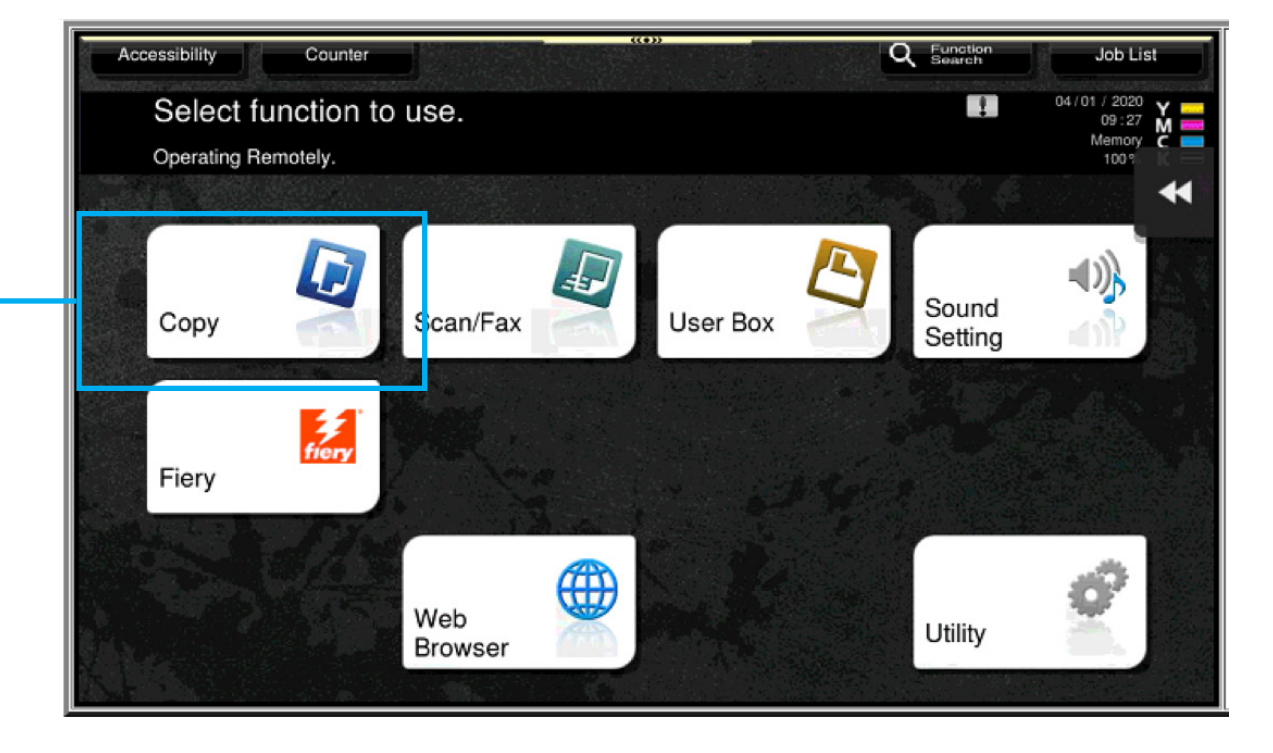

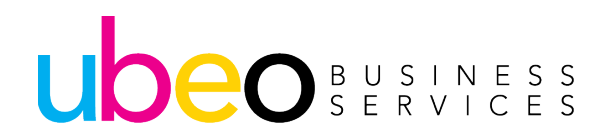

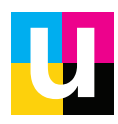

### **Basic Copy**

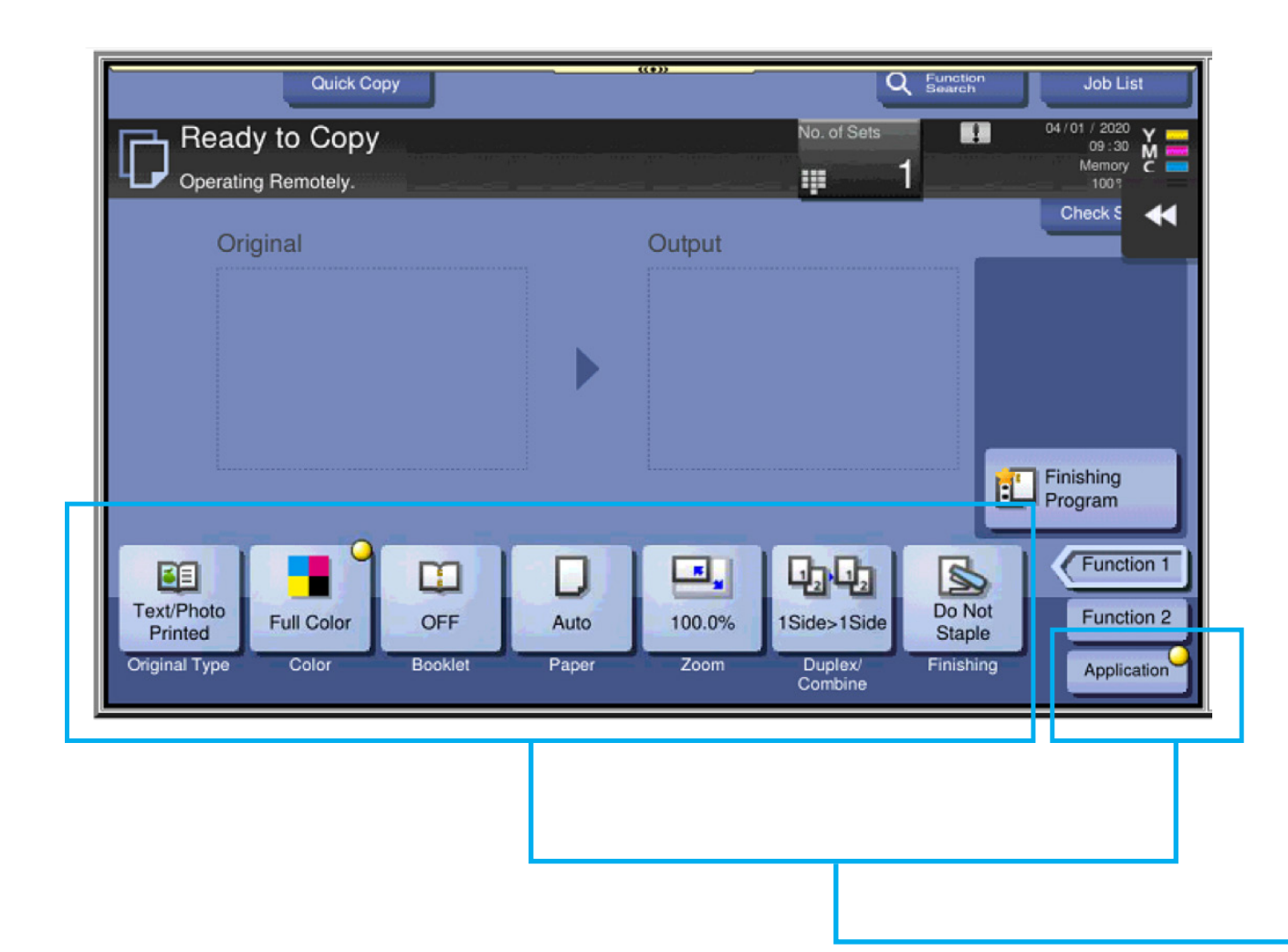

This is the Basic Copy Screen. There is also a **Quick Copy view that will** be covered later in this document.

Features are listed at bottom of the screen. For additional features click on the Application Button at the bottom right of the screen.

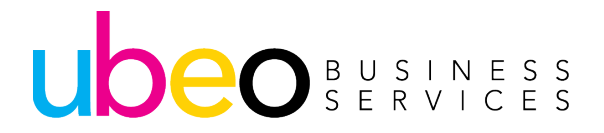

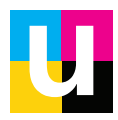

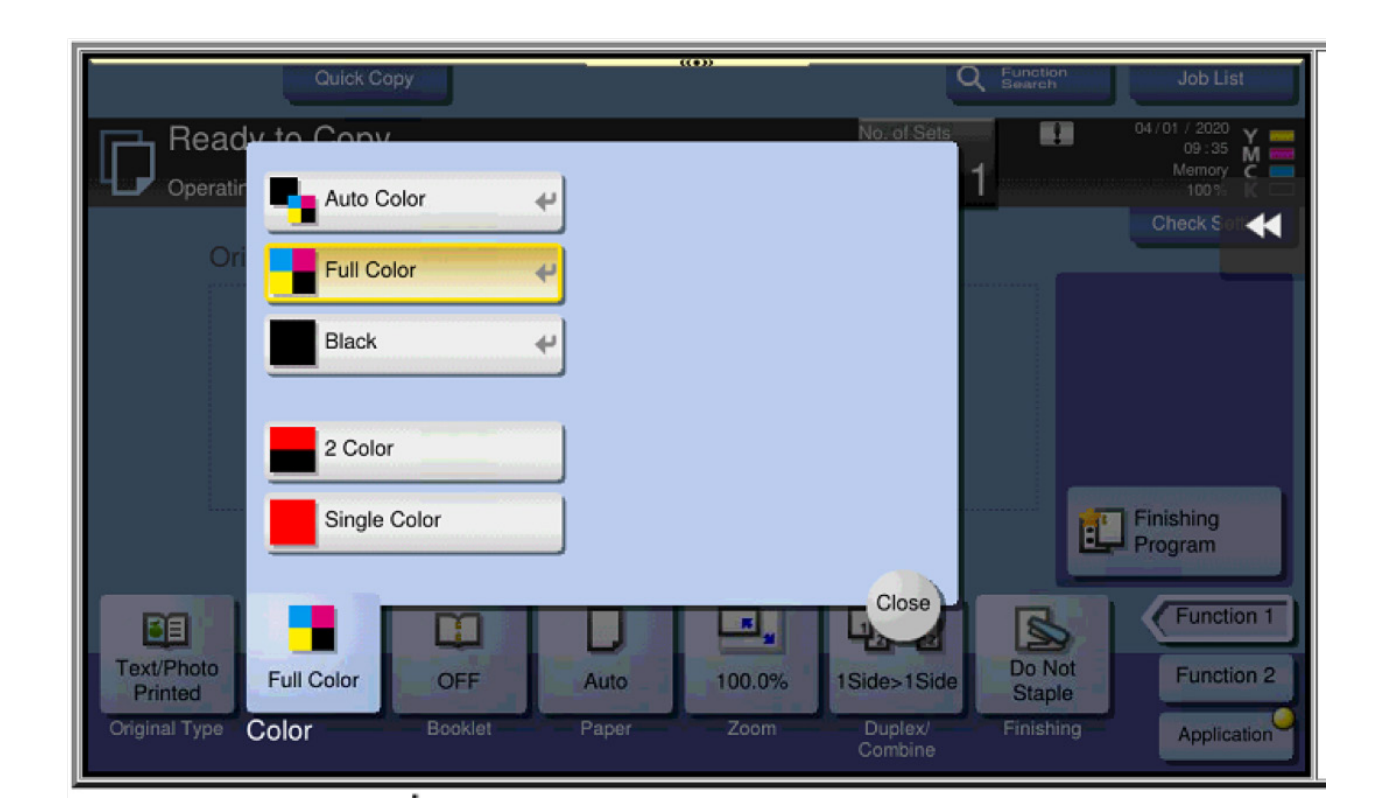

Color button shows options for auto color, full color, black, 2 color or single color.

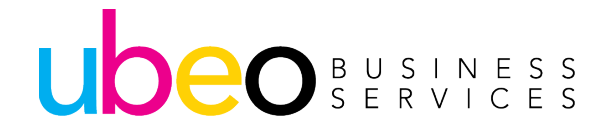

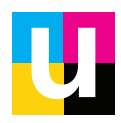

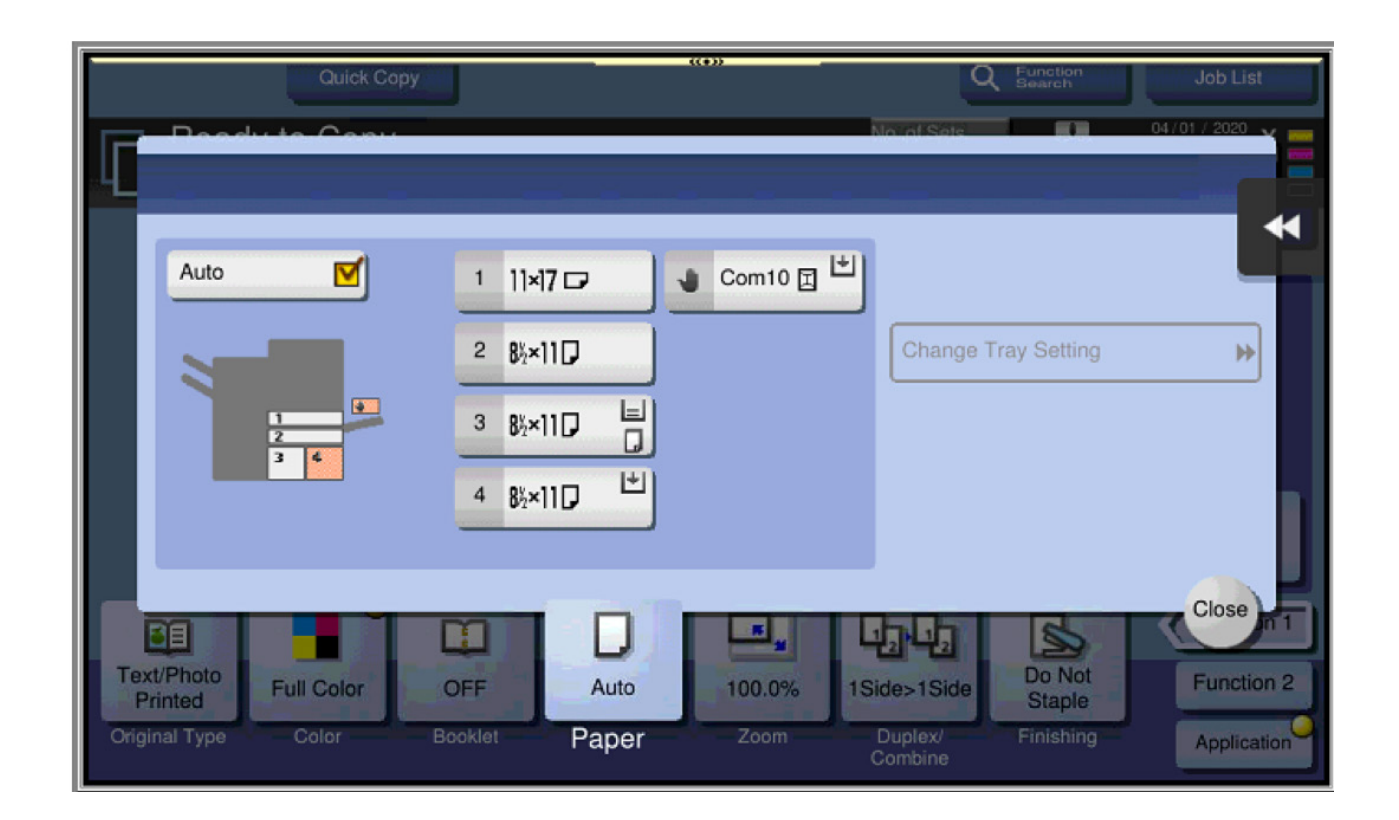

Paper shows the paper drawer configurations. Auto is checked as the default. Auto will match the copy size to the original size. To change paper type click on one of the drawers.

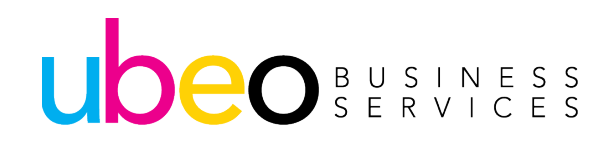

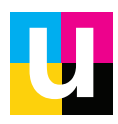

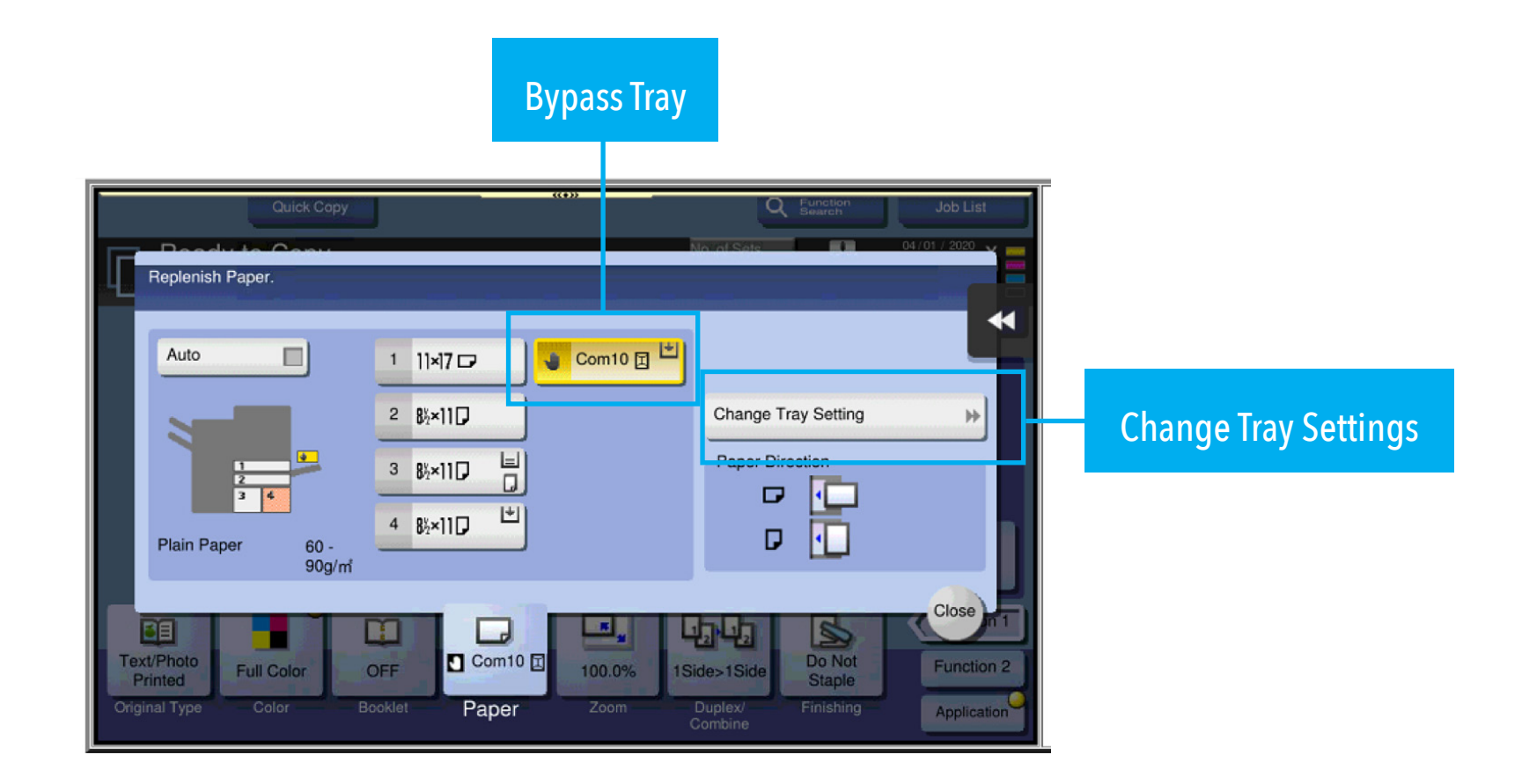

The bypass tray is an additional paper source used for various sizes and media types. To change the configuration, click on the bypass. The chosen source will highlight and display options.

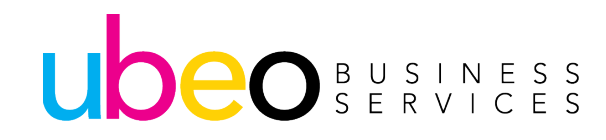

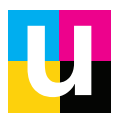

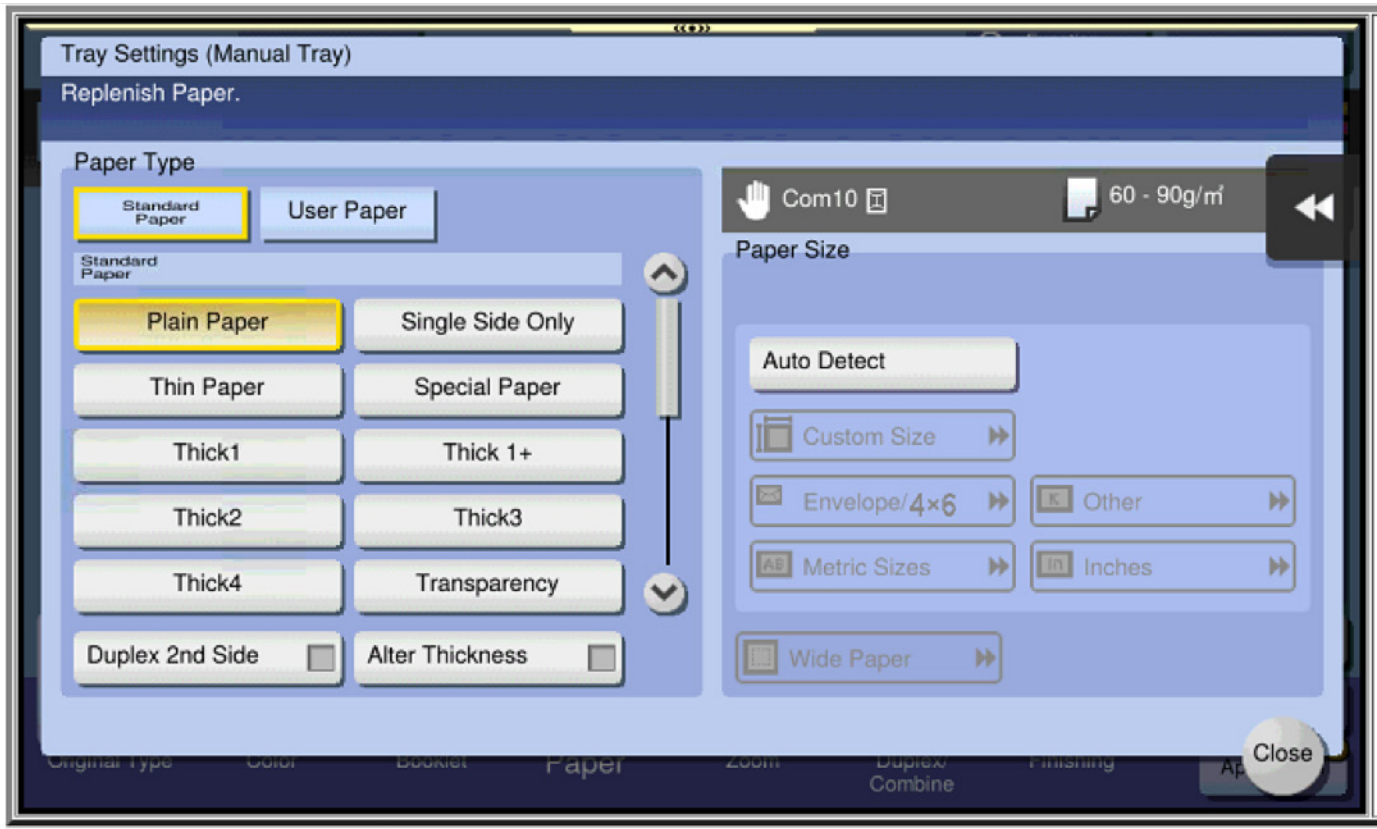

After selecting "Change Tray Settings" this window appears with media type options.

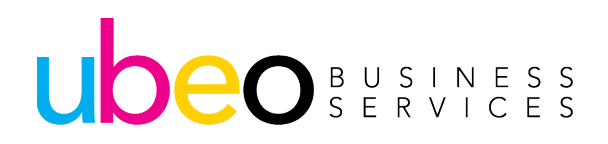

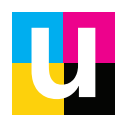

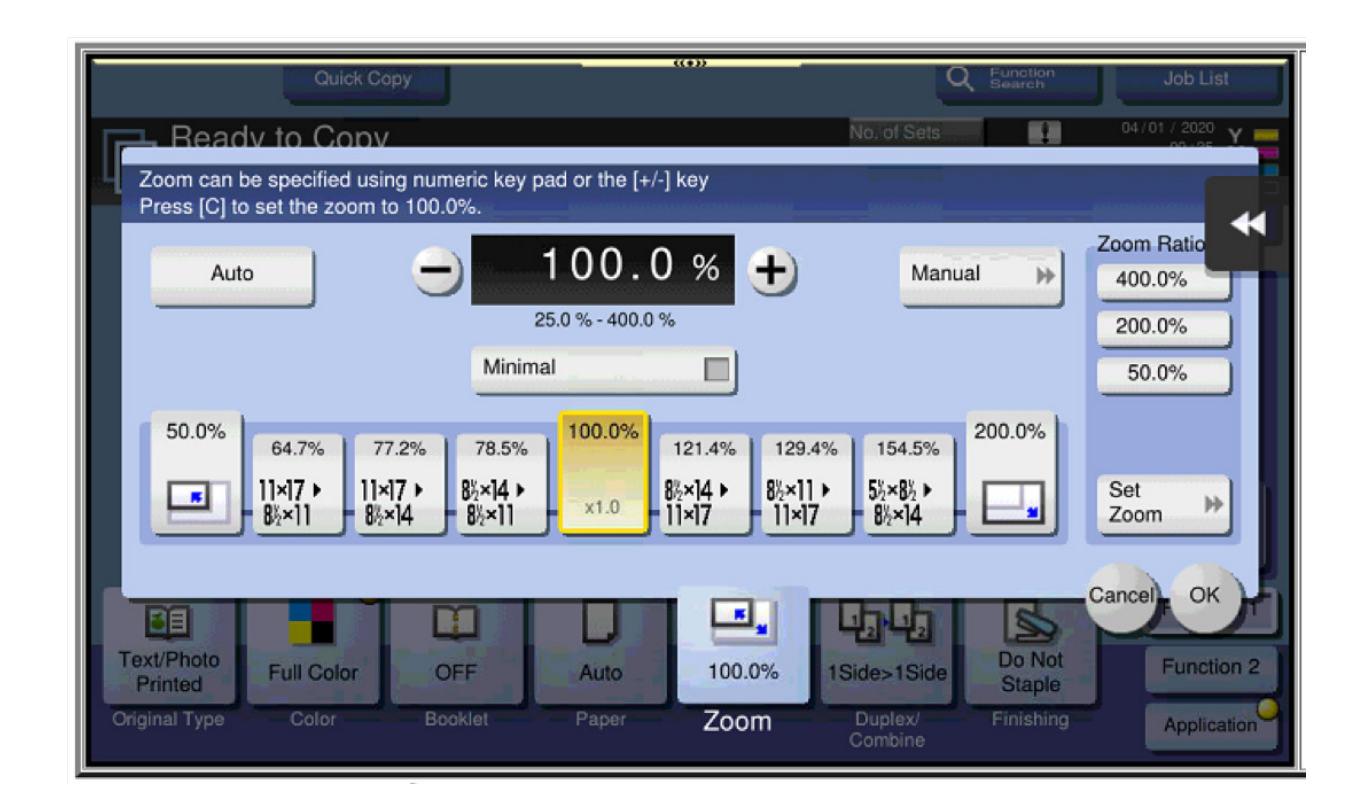

The bypass tray is an additional paper source used for various sizes and media types. To change the configuration, click on the bypass. The chosen source will highlight and display options.

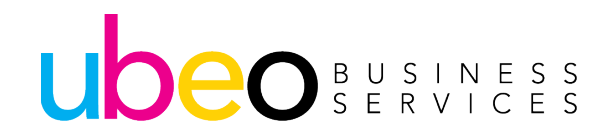

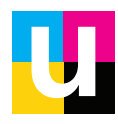

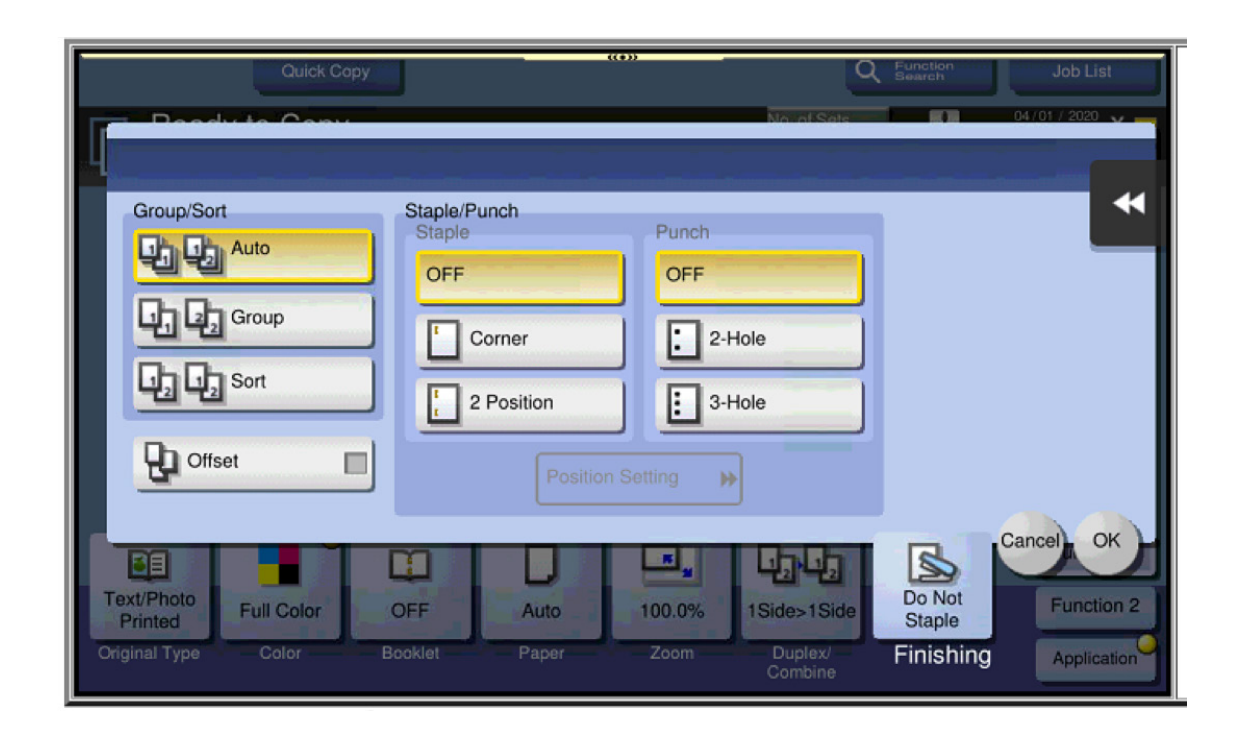

Duplex/Combine shows options for 2 sided copying. 1 sided is the default. Other options include 1 sided to 2 sided, 2 sided to 1 sided and 2 sided to 2 sided. In addition, Combine includes combining multiple originals onto a single sheet.

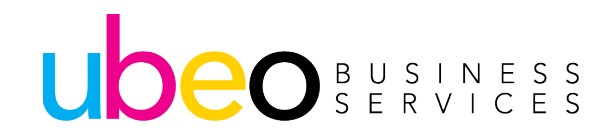

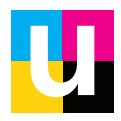

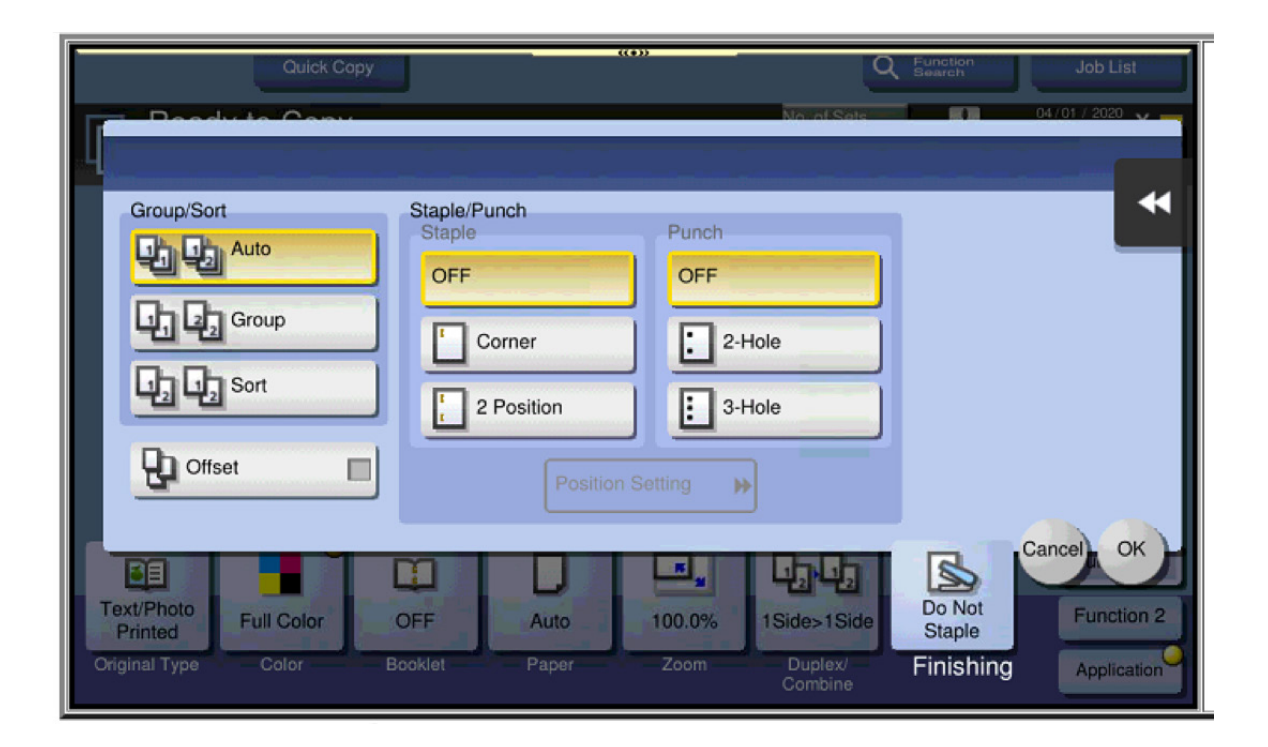

Finishing shows finishing options (i.e. sort/stapling/hole punch). (This will vary per machine depending on finisher configuration.)

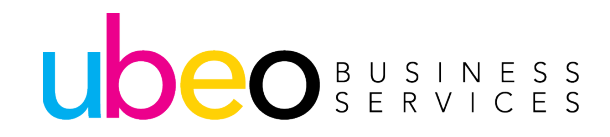

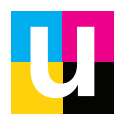

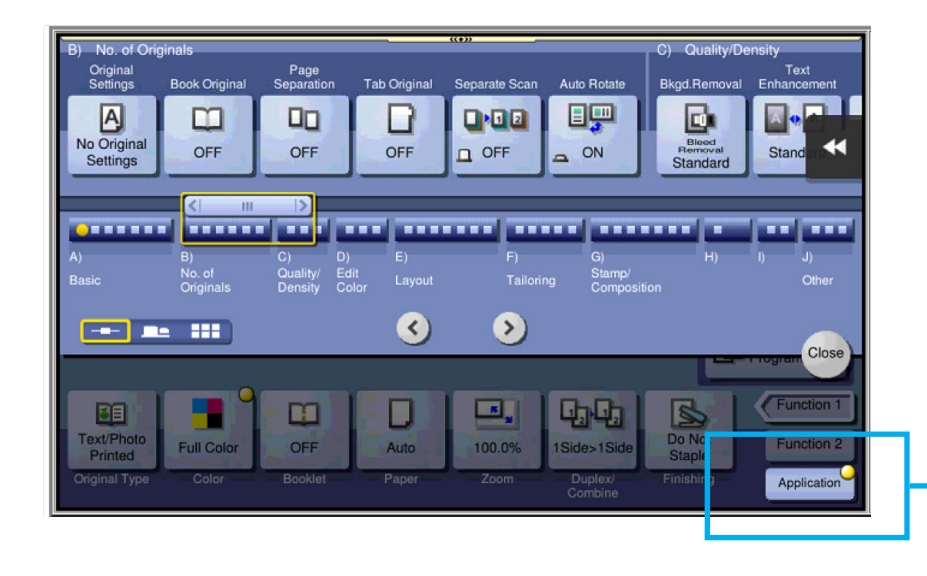

Application shows additional features. This is a horizontal scrolling list.

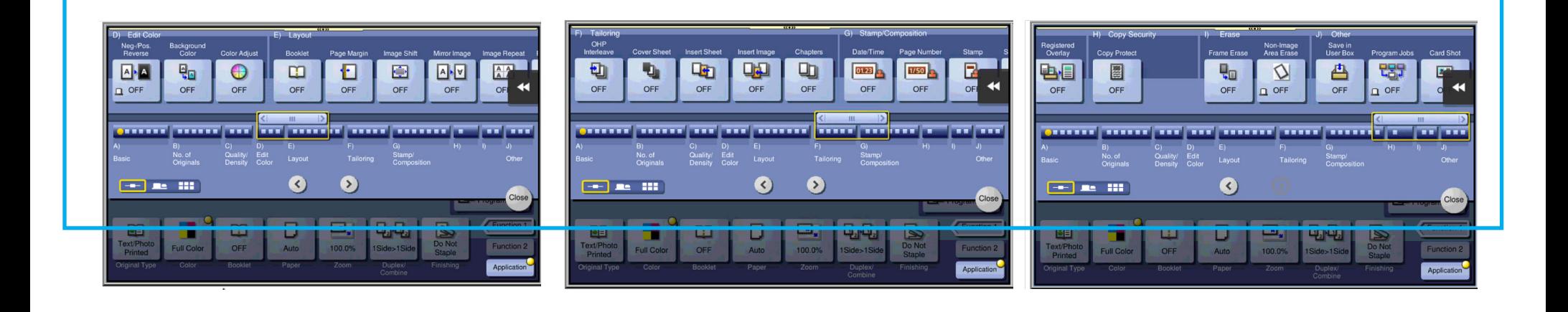

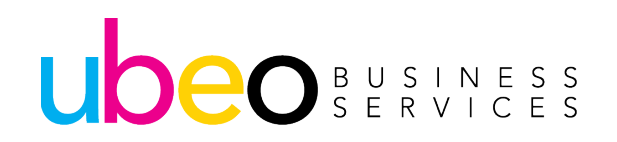

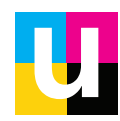

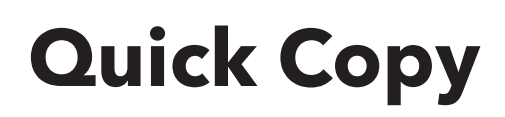

UDEO BUSINESS

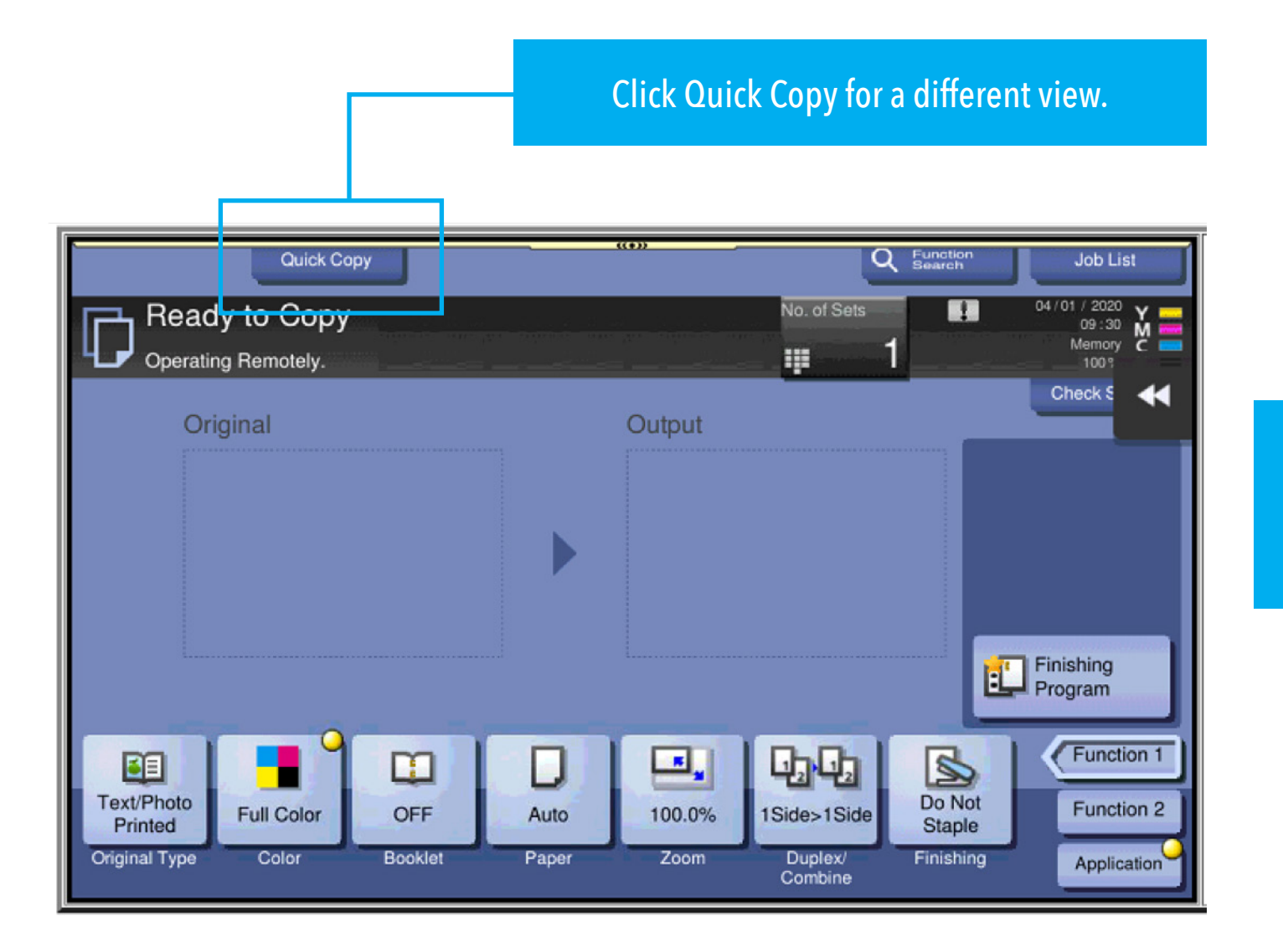

The Following pages will overview navigating the Quick Copy View.

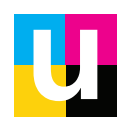

### **Quick Copy Features**

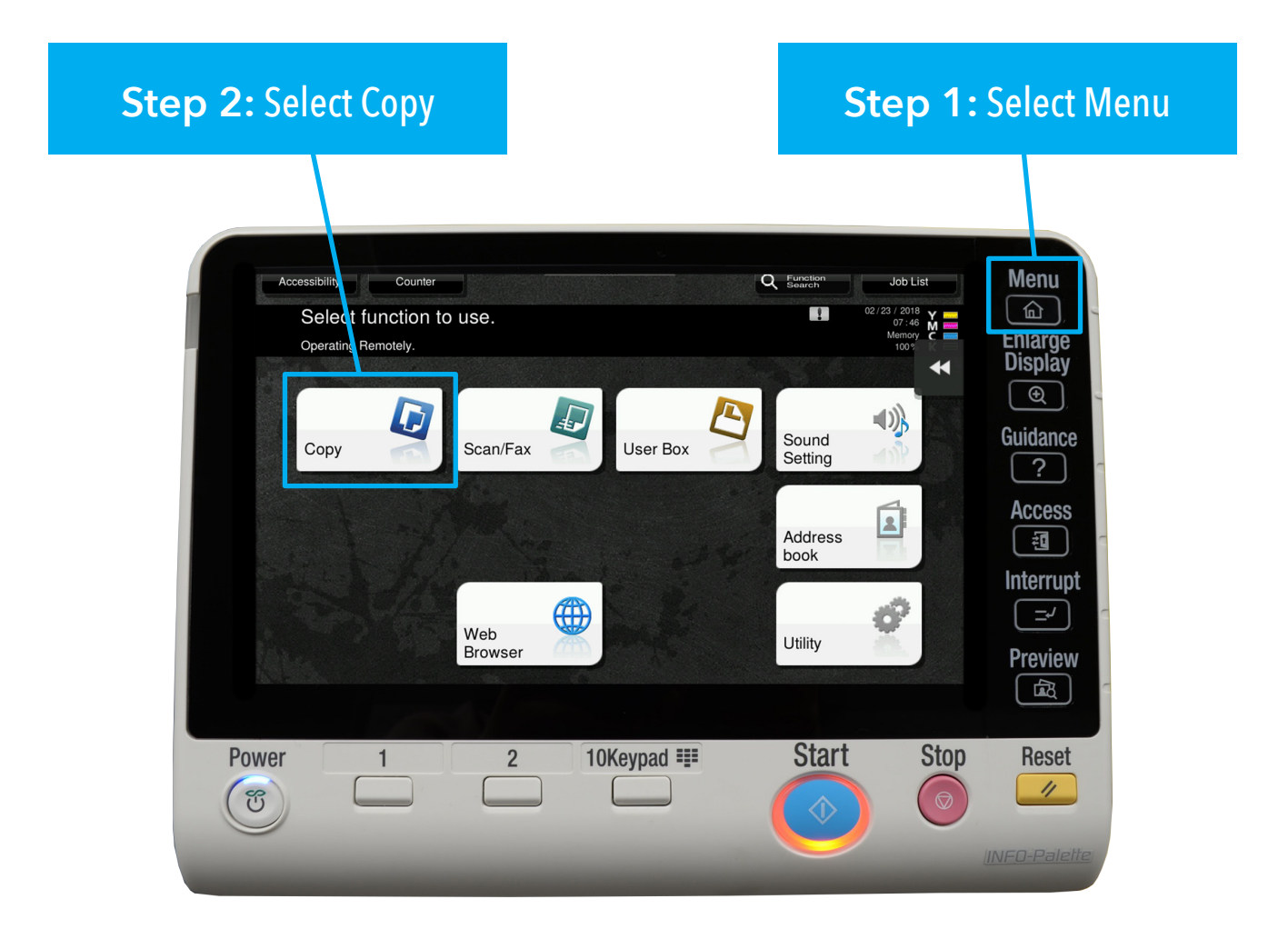

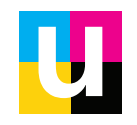

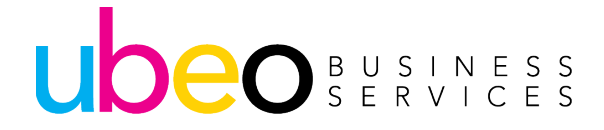

# **Sort (Collate)**

UDEO BUSINESS

Place Originals in Document Feeder Face Up

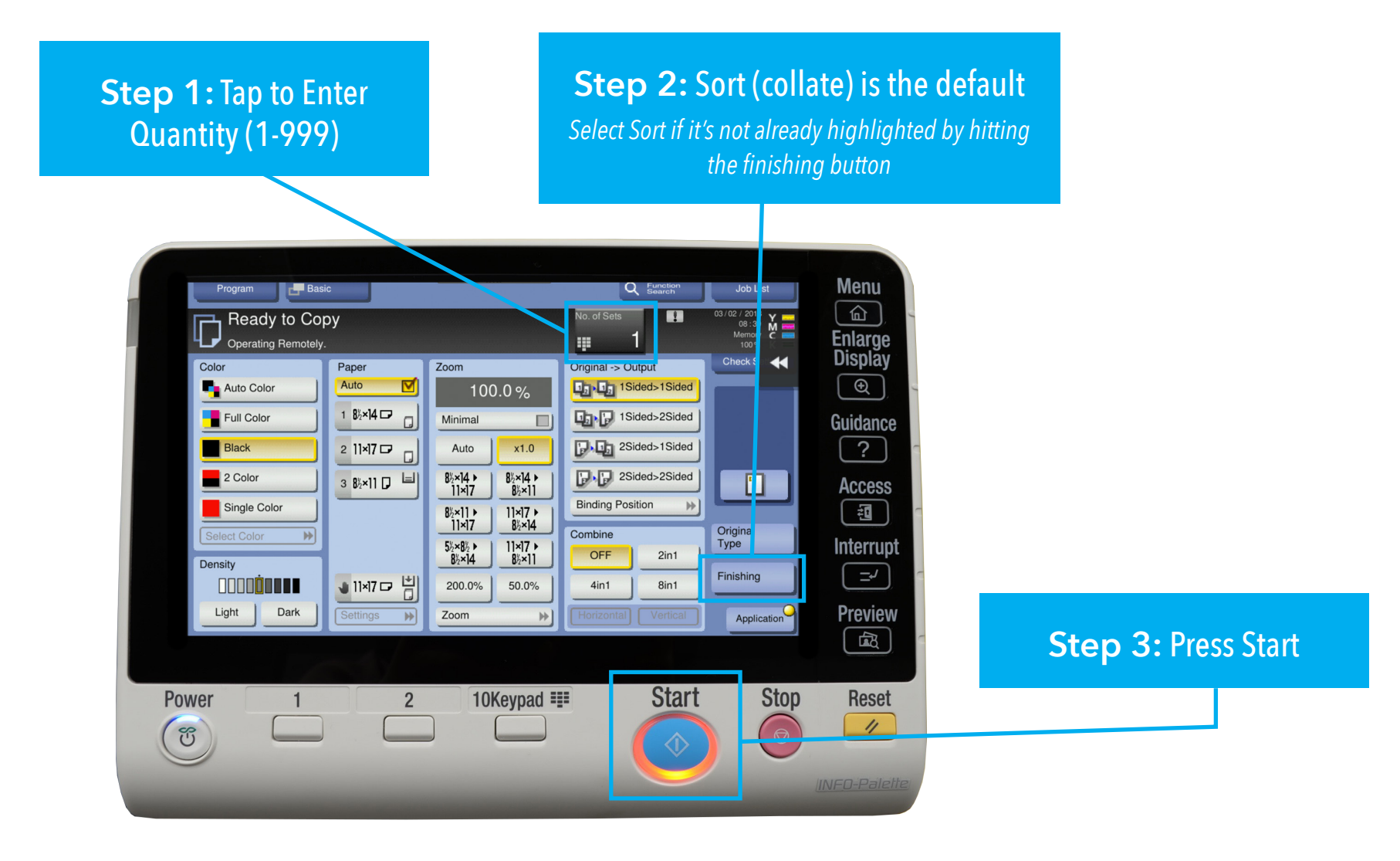

15

# **Color Copying**

Place Originals in Document Feeder Face Up

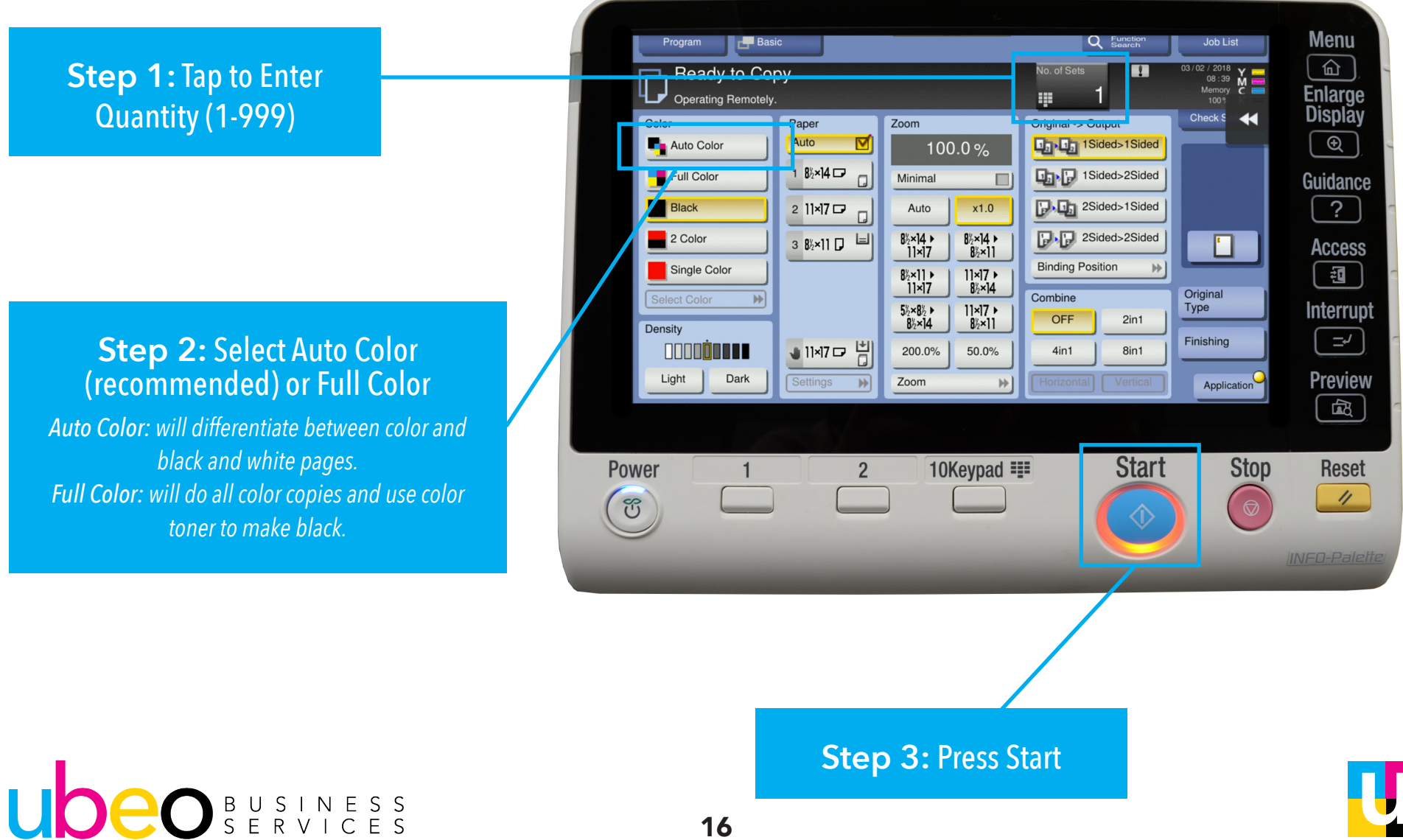

# **Paper Trays and Paper Type**

Place Originals in Document Feeder Face Up

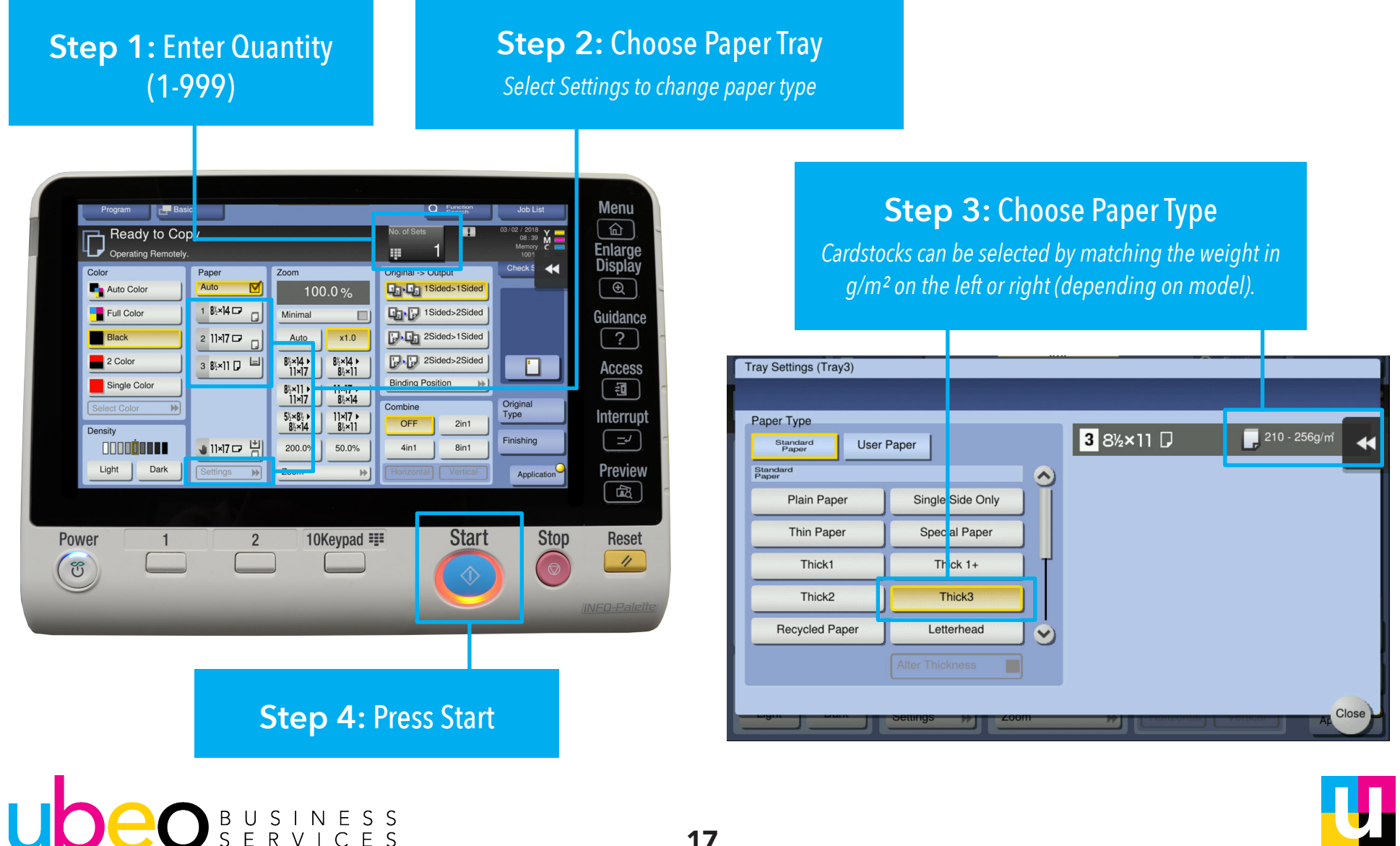

# **Reduce and Enlarge**

Place Originals in Document Feeder Face Up

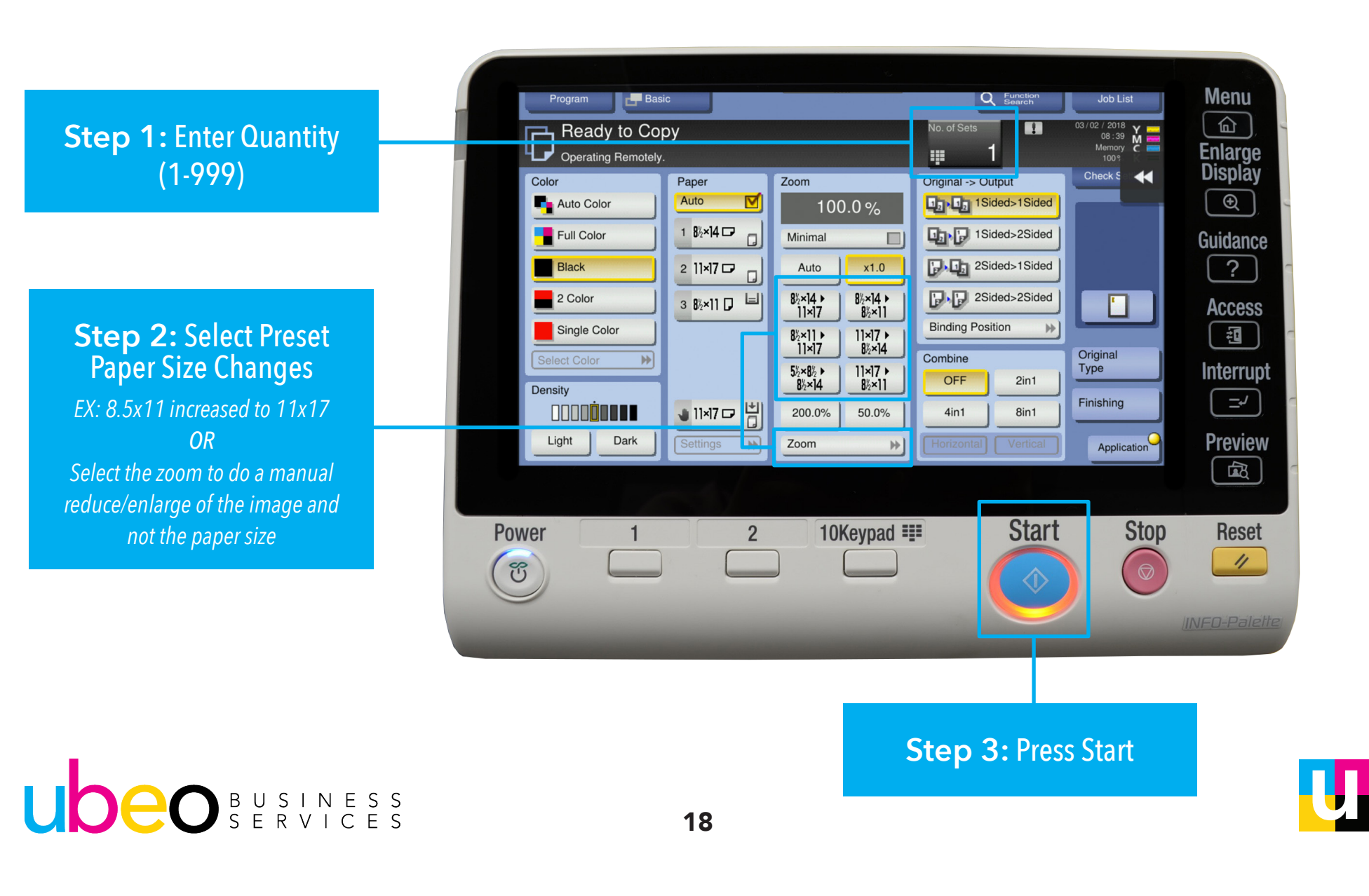

### **Duplex (2-sided) / Combine Series**

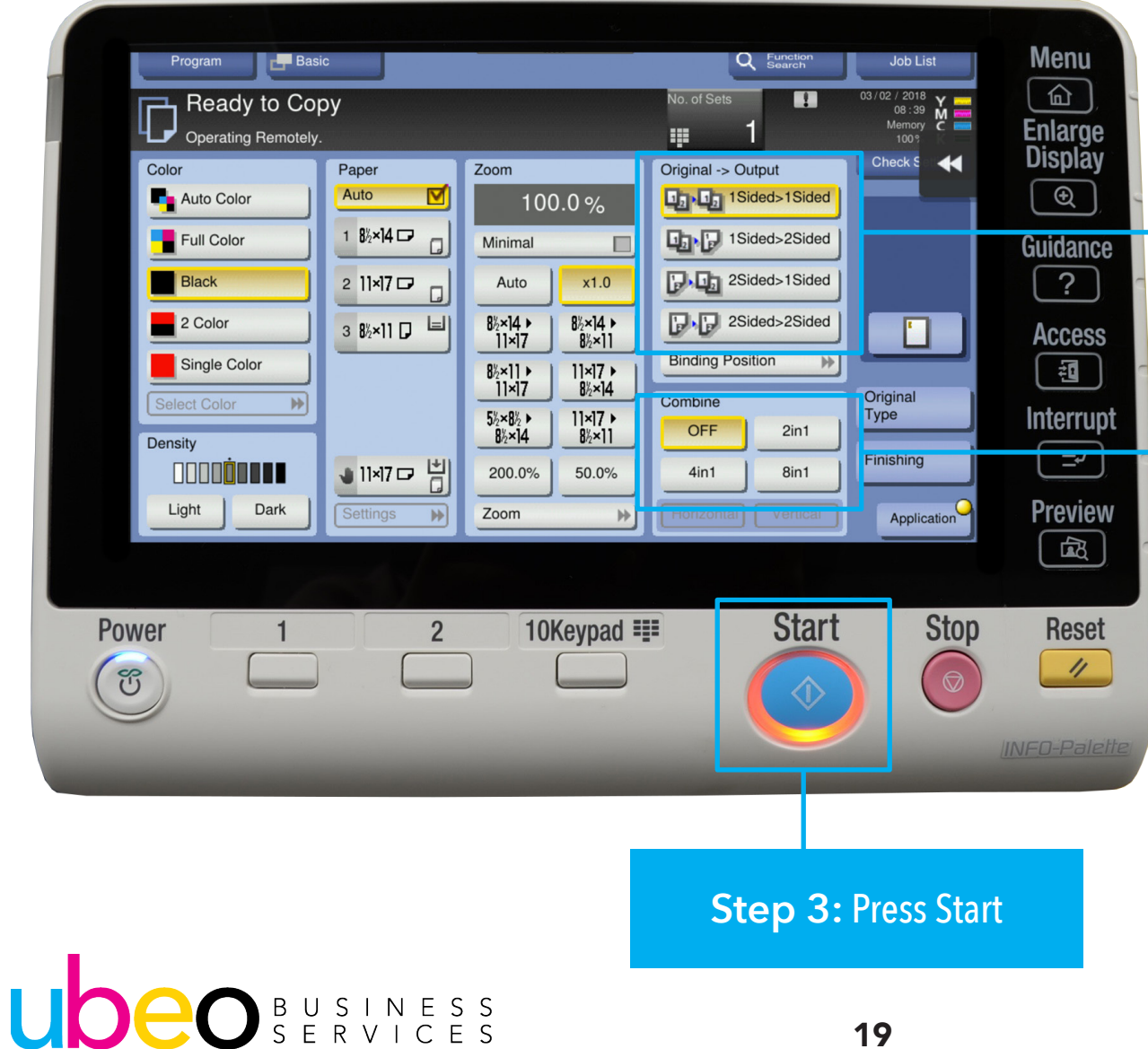

#### Select Desired Duplex Option

*1 sided to 2 sided 2 sided to 1 sided 2 sided to 2 sided*

#### **OR...** Select Desired Combine Series

*2 in1 (two images to a page) 4 in 1 (four images to a page) 8 in 1 (eight images to a page)*

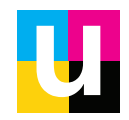

# **Stapling (on select machines)**

Place Originals in Document Feeder Face Up

UDEO SERVICES

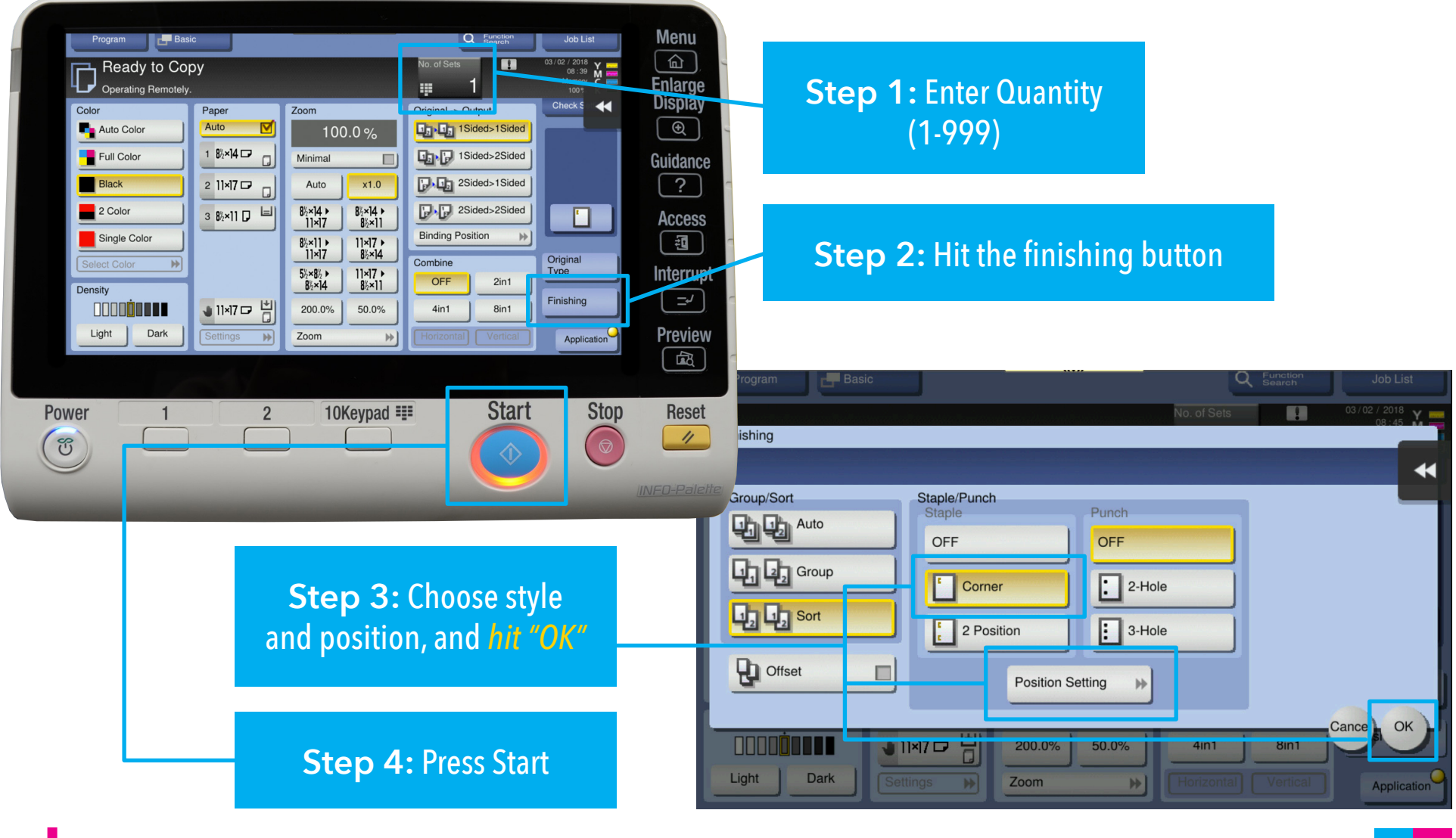

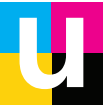

# **Hole Punch (on select machines)**

Place Originals in Document Feeder Face Up

UDEO SERVICES

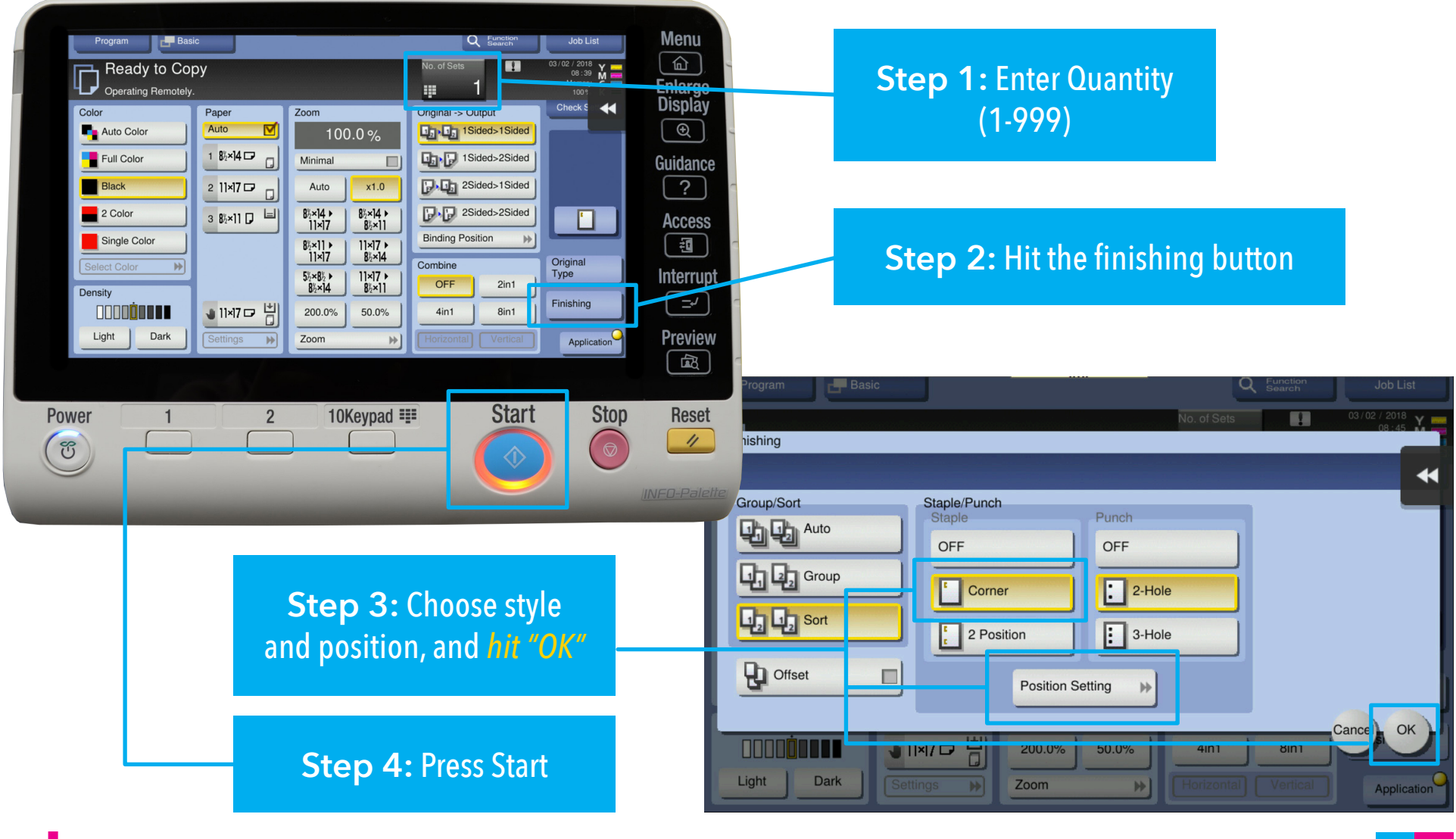

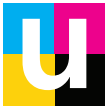

## **Mixed Originals**

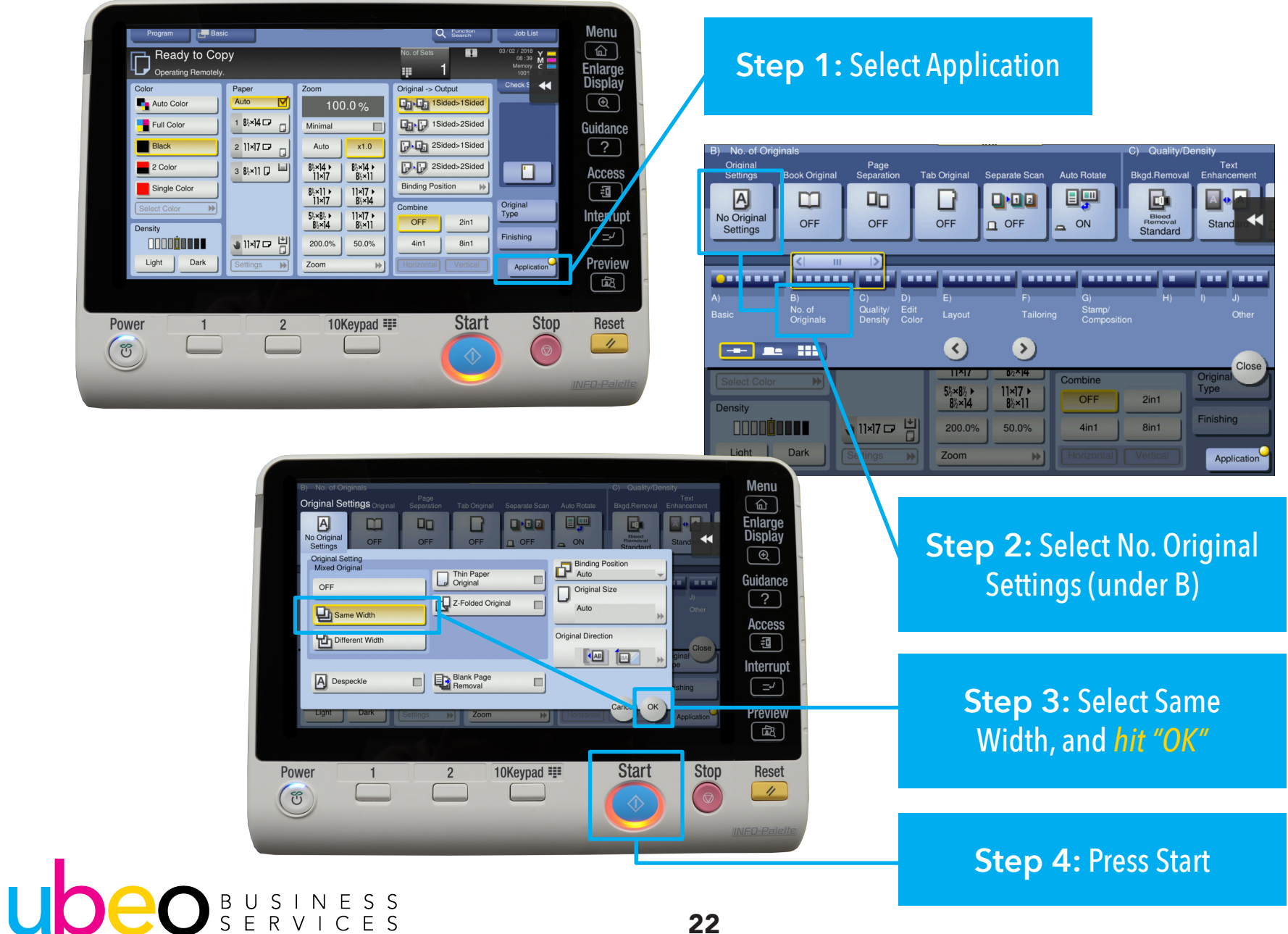

### **Separate Scan (Batch)**

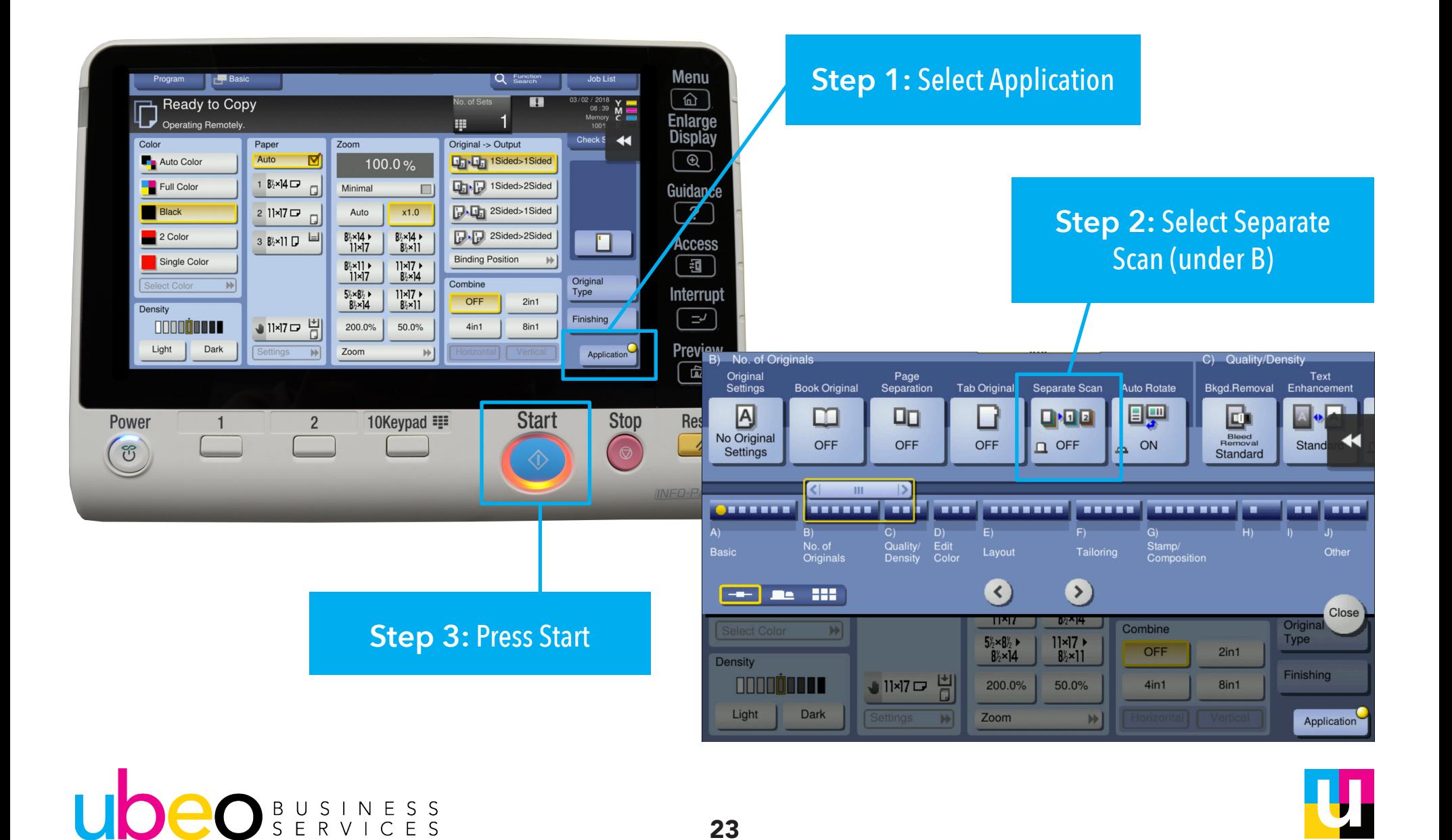

### **Separate Scan (Batch) Cont.**

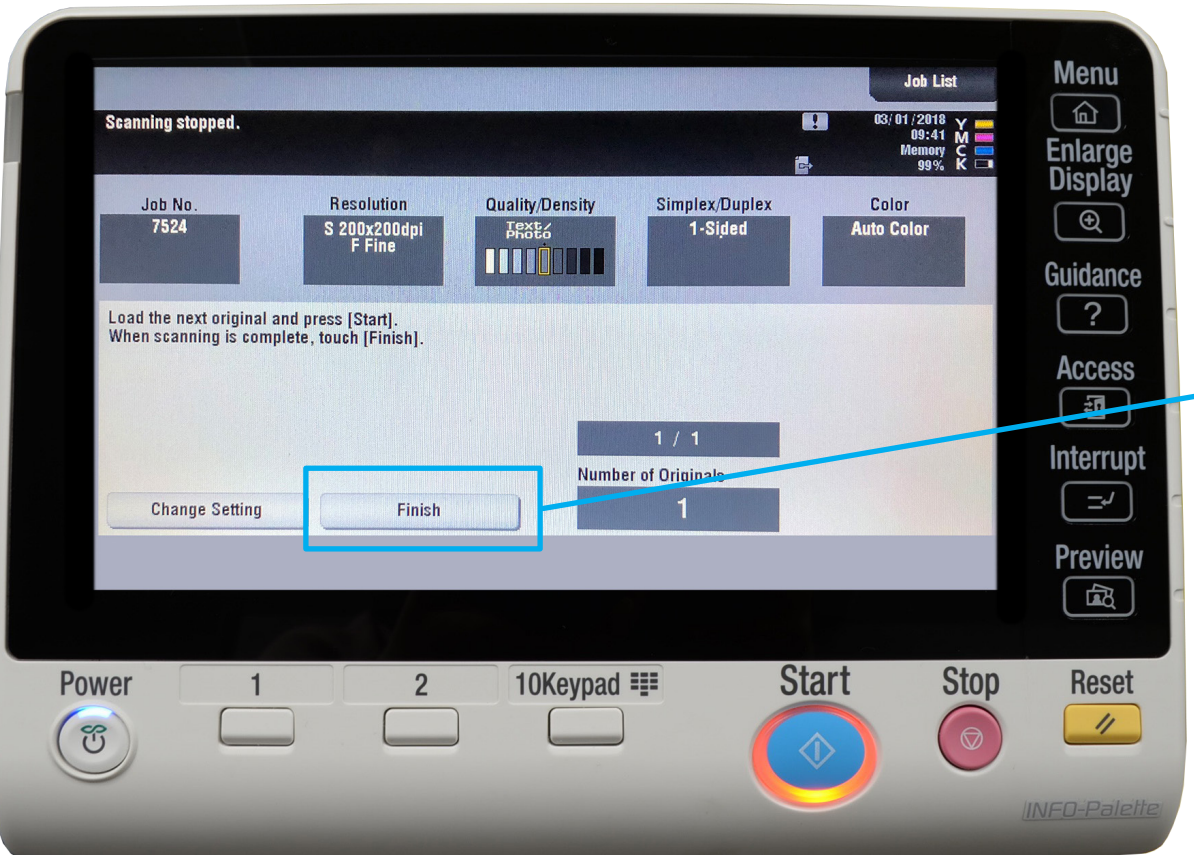

**Step 4:** Continue to add your next set of documents into the document feeder and *Hit Start.*  The machine will store the document until it is complete. *Hit Finish* button when you are done and the document will print

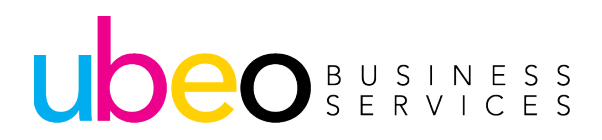

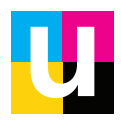

### **Stamps**

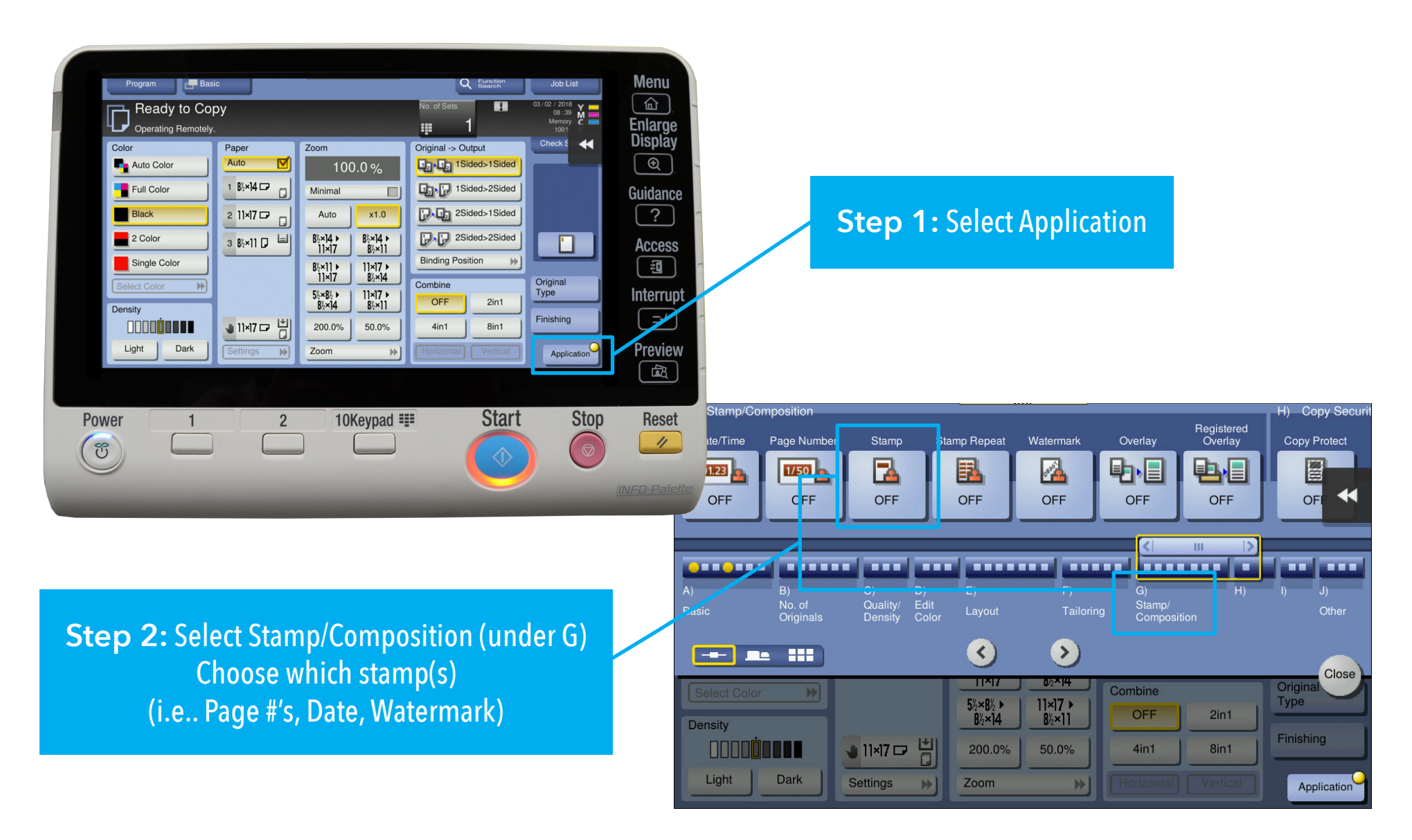

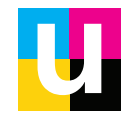

### **Stamps Cont.**

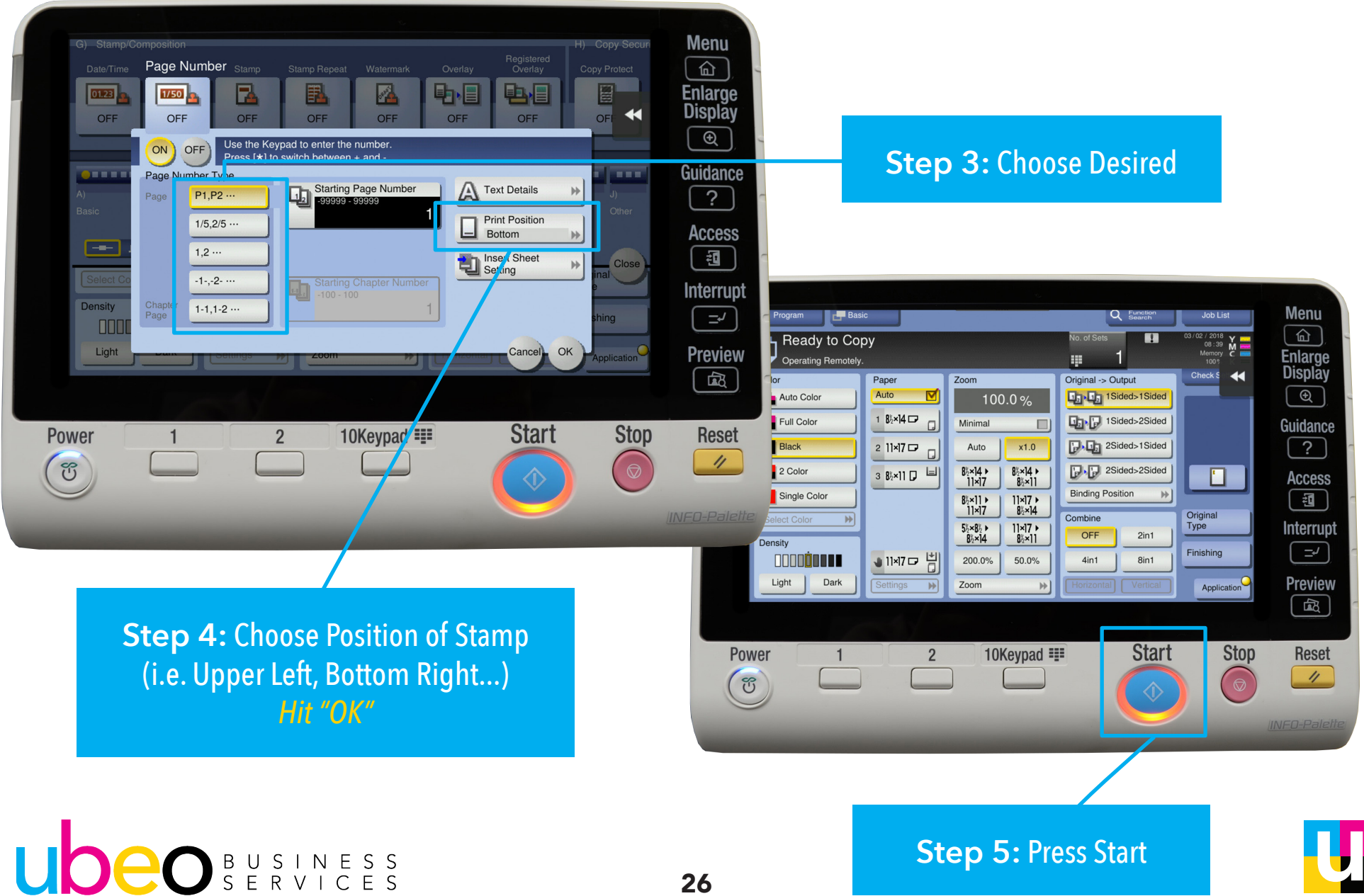

# **Faxing**

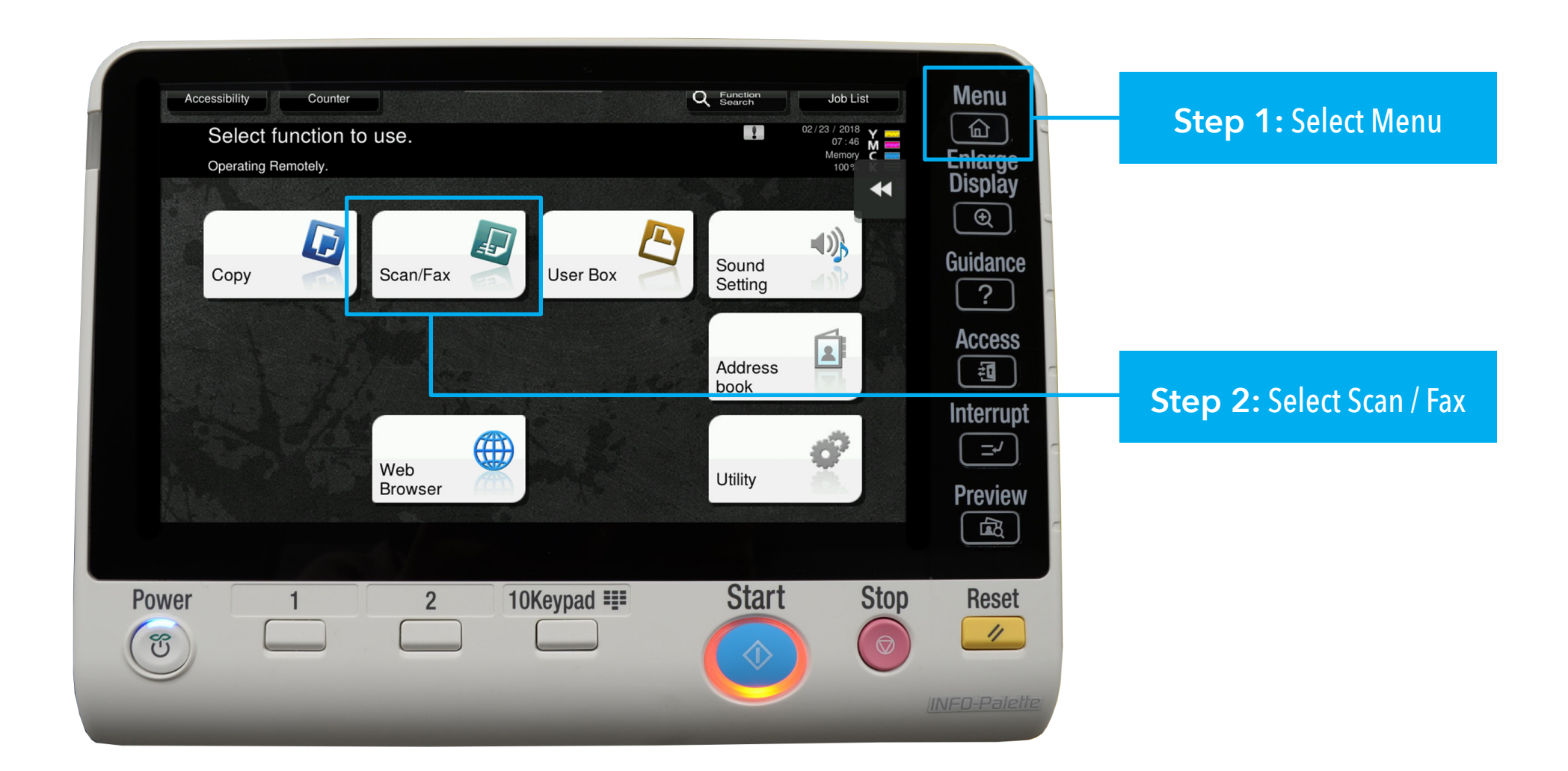

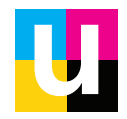

### **Faxing Cont.**

**OR...**

**Step 3:** Select Direct Input and choose fax type in fax destination

**Step 3:** Choose Purple Telephone to hear dial tone and type in fax destination

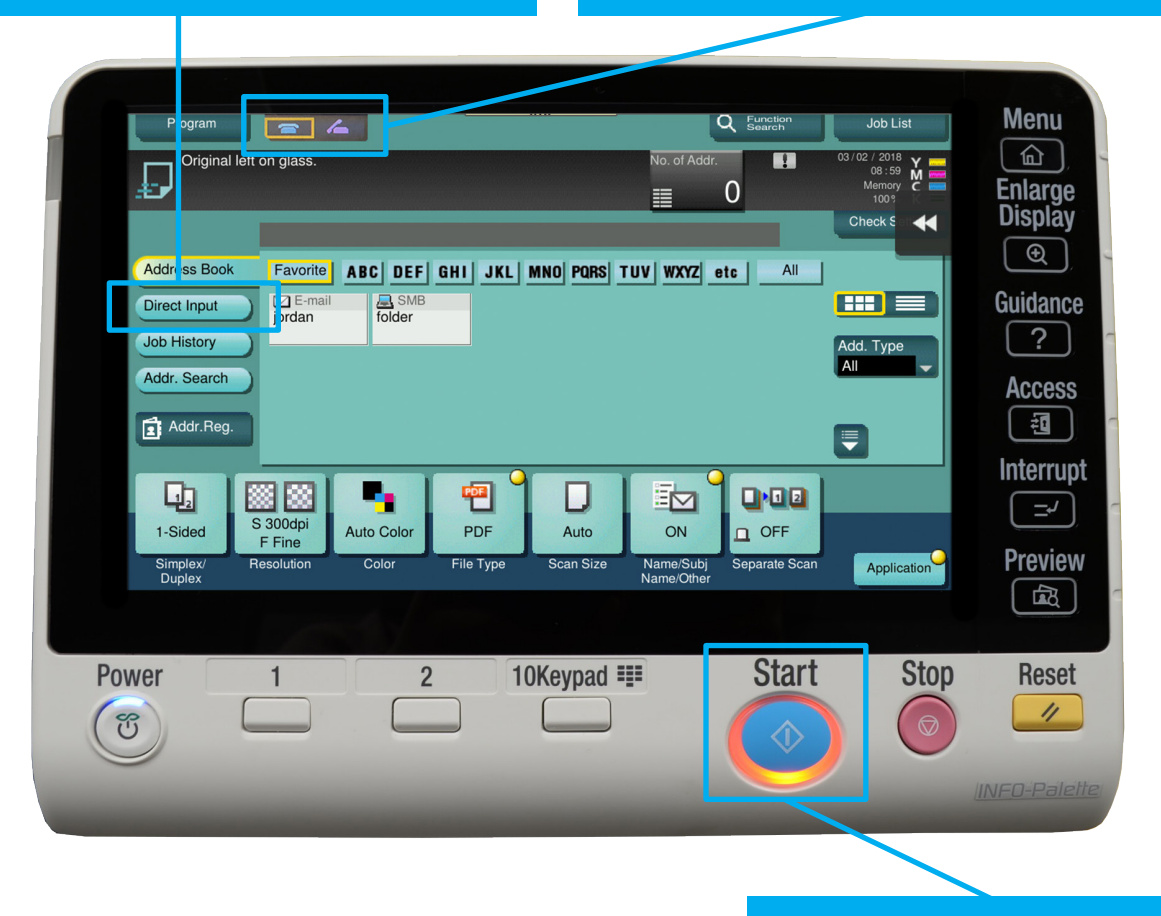

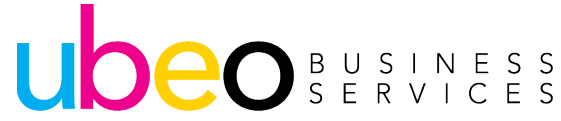

**Step 5:** Press Start

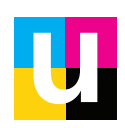

### **Scanning**

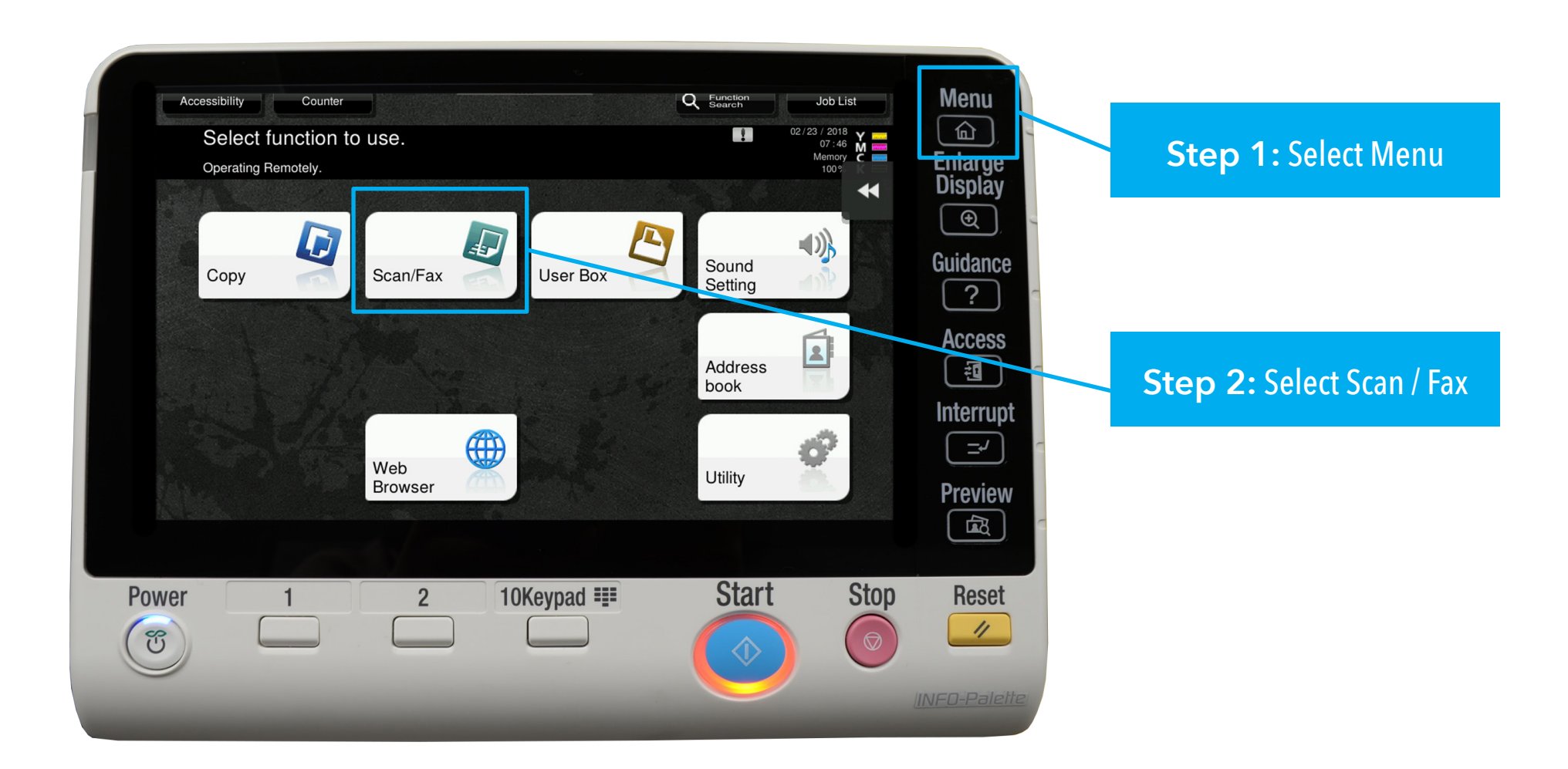

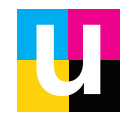

## **Scan to Email**

UDEO BUSINESS

#### Programmed Destination

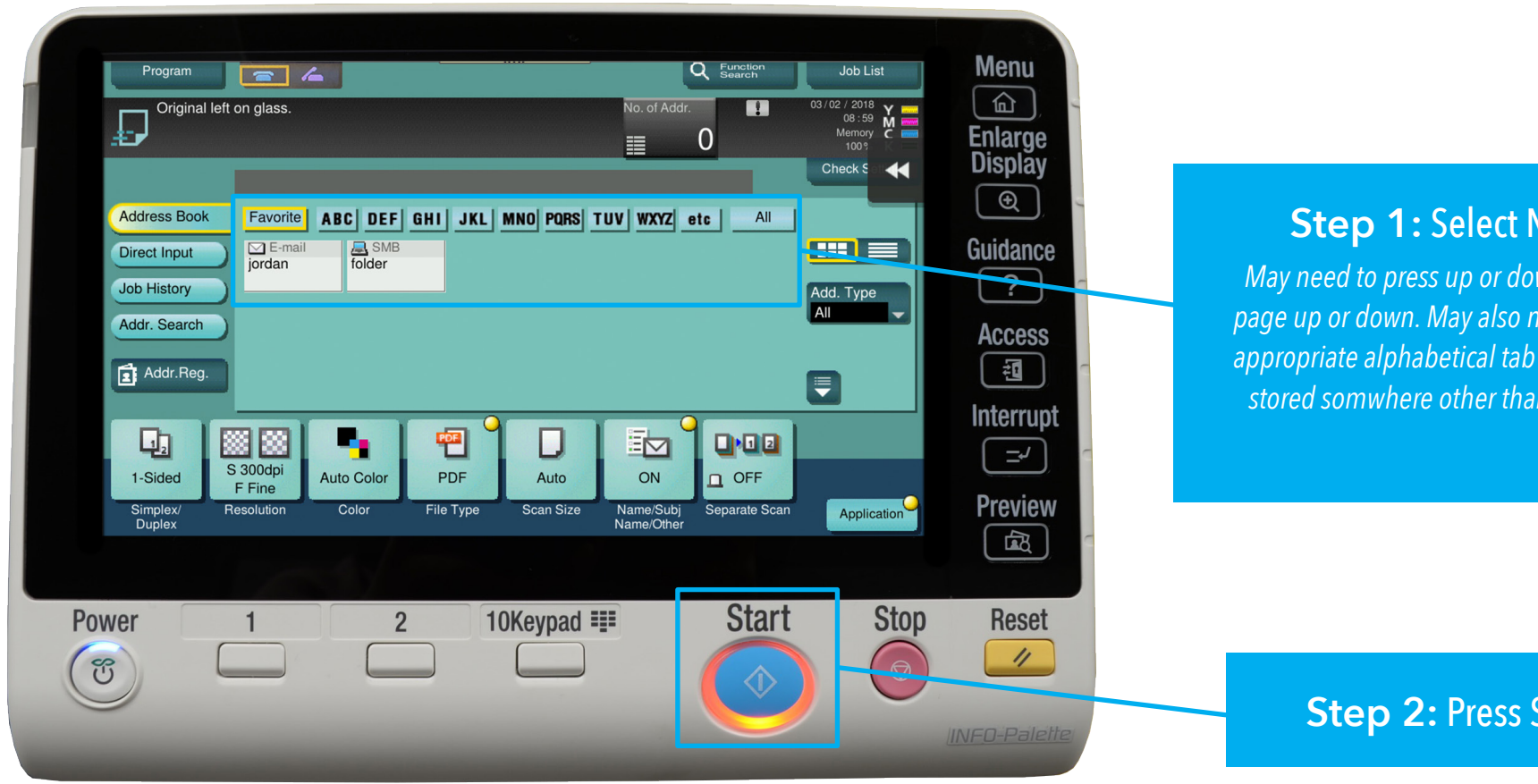

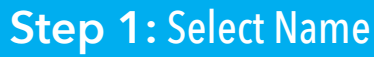

*May need to press up or down arrow to page up or down. May also need to press appropriate alphabetical tab if name was stored somwhere other than frequent.*

**Step 2:** Press Start

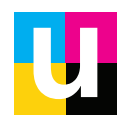

#### 2 sided

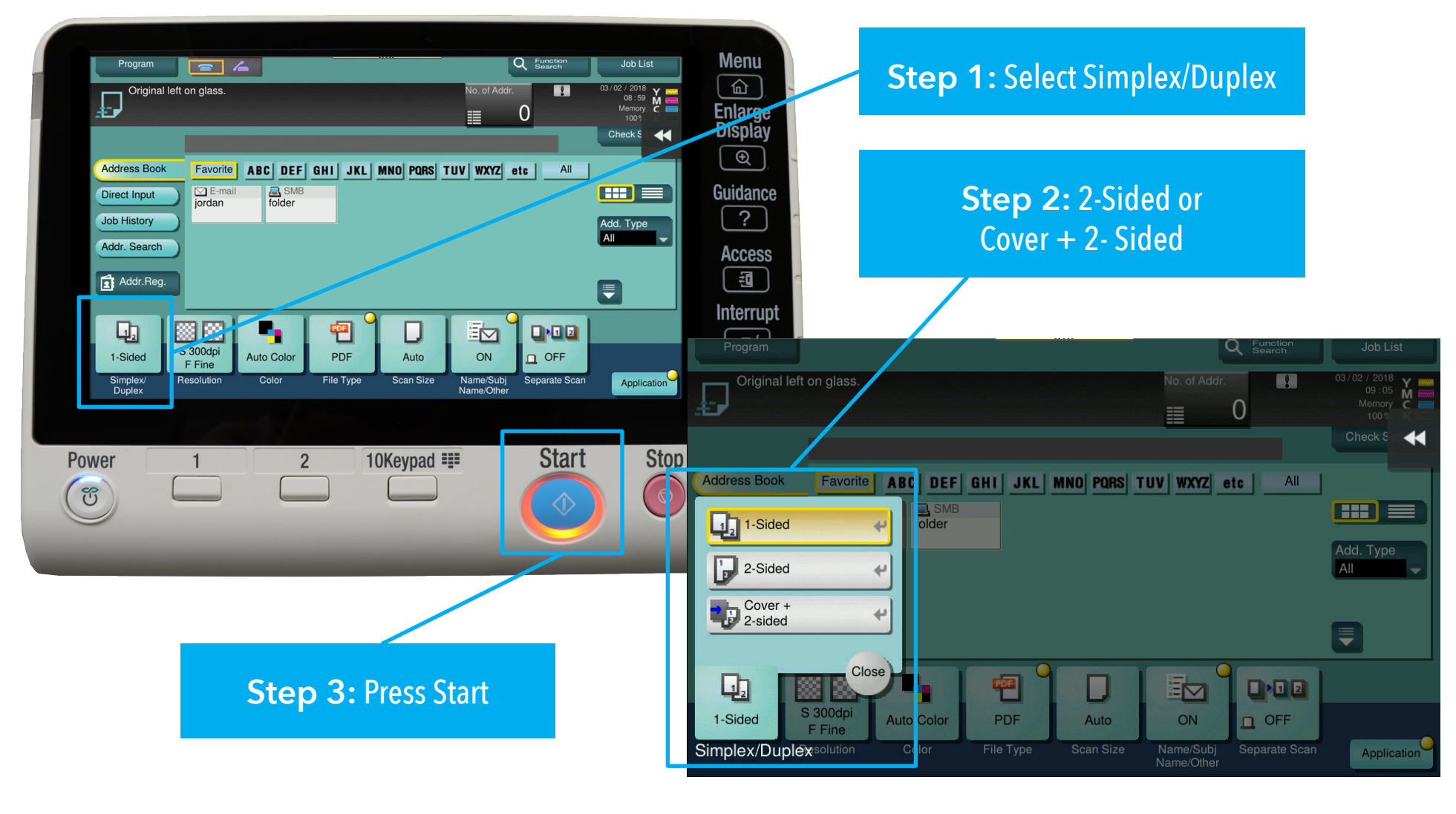

![](_page_30_Picture_3.jpeg)

#### Color

![](_page_31_Picture_2.jpeg)

![](_page_31_Picture_3.jpeg)

#### File

![](_page_32_Picture_2.jpeg)

![](_page_32_Picture_3.jpeg)

#### File Naming

![](_page_33_Picture_2.jpeg)

![](_page_33_Picture_3.jpeg)

Mixed Originals

![](_page_34_Figure_2.jpeg)

Blank Page Removal

**Note:** Blank Page Removal will detect blank pages while scanning and remove them from the scanned document.

![](_page_35_Figure_3.jpeg)

#### Seperate Scan Batch

![](_page_36_Picture_2.jpeg)

**Step 1:** Select Application

![](_page_36_Figure_4.jpeg)

**Step 2:** Select Seprate Scan (under B)

![](_page_36_Picture_6.jpeg)

![](_page_36_Picture_7.jpeg)

Seperate Scan Batch Cont.

![](_page_37_Picture_42.jpeg)

**Step 4:** Continue to add your next set of documents into the document feeder - *Hit "Start"*

The machine will store the document until it is complete.

*Hit "Finish"* when you're done and the document will print.

![](_page_37_Picture_6.jpeg)

![](_page_37_Picture_7.jpeg)

### **User Box**

![](_page_38_Picture_1.jpeg)

#### From the Home Screen Click on the User Box

The User Box is a convenient way to store documents for re-print or sharing.

![](_page_38_Picture_4.jpeg)

#### The User Box will be empty.

**Step 1:** Click New to create a new box.

![](_page_38_Picture_7.jpeg)

![](_page_38_Picture_8.jpeg)

### **User Box**

![](_page_39_Picture_1.jpeg)

**Step 2:** Highlight a box and click "open" to open that box.

![](_page_39_Picture_3.jpeg)

#### **Step 3:** Documents will show listed.

After Choosing a document the options are to print, send to a destination (email/ folder), delete, move to another box or copy to another box.

![](_page_39_Picture_6.jpeg)

![](_page_39_Picture_7.jpeg)

![](_page_40_Picture_1.jpeg)

Choose System to see additional User Boxes and System Boxes

![](_page_40_Picture_3.jpeg)

The System Box includes several options. This guide will focus on Secure Print.

![](_page_40_Picture_5.jpeg)

![](_page_40_Picture_6.jpeg)

UDEO BUSINESS

![](_page_41_Picture_41.jpeg)

42

![](_page_41_Picture_2.jpeg)

![](_page_42_Figure_1.jpeg)

![](_page_42_Picture_2.jpeg)

![](_page_43_Picture_1.jpeg)

**Releasing Secure Print Job at device:** After Choosing the User Box from the home screen, choose Secure print. Then enter your Document ID and Password. A list of documents under that ID and Password will show and can be released.

![](_page_43_Picture_3.jpeg)

![](_page_43_Picture_4.jpeg)

### **Print Driver Overview**

#### Click Tabs at top for optional features. My Tab is the default.

![](_page_44_Figure_2.jpeg)

Printer Information is a quick link to the web portal for the machine.

![](_page_44_Picture_4.jpeg)

![](_page_44_Picture_5.jpeg)

## **Print Driver Overview - Edit My Tab**

![](_page_45_Picture_32.jpeg)

![](_page_45_Picture_2.jpeg)

![](_page_45_Picture_3.jpeg)

### **Print Driver Overview - Basic Tab**

![](_page_46_Picture_47.jpeg)

**Basic Tab includes:**

Original Orientation Original Size Paper Size Zoom Paper Tray Paper Type User Authentication Output Method

 Output method includes Print, Secure Print and Save to User Box

![](_page_46_Picture_5.jpeg)

![](_page_46_Picture_6.jpeg)

### **Print Driver Overview - Secure Print**

![](_page_47_Picture_1.jpeg)

![](_page_47_Picture_2.jpeg)

### **Print Driver Overview - Layout Tab**

![](_page_48_Picture_40.jpeg)

UDEO BUSINESS

49

Click on Layout Tab to activate

**The Layout Tab features:** Combination (2 in 1, 4 in 1, etc..) **Rotate Chapters** Binding position Margin Image shift

![](_page_48_Picture_4.jpeg)

## **Print Driver Overview - Finish Tab**

![](_page_49_Picture_1.jpeg)

#### **Click on Finishing tab to activate.**

**The Finishing Tab features:** Available features will vary depending on finisher models.

This illustration shows the finisher has stapling, punch and fold. Click on a feature's check box to activate.

![](_page_49_Picture_5.jpeg)

![](_page_49_Picture_6.jpeg)

### **Print Driver Overview - Cover Mode**

![](_page_50_Picture_32.jpeg)

Click on Cover Mode tab to activate.

**The Cover Mode tab includes:**  setting up front and back covers Transparency Interleave Carbon Copy

Click on a feature's checkbox to activate.

![](_page_50_Picture_5.jpeg)

![](_page_50_Picture_6.jpeg)

## **Print Driver Overview - Stamp/Compostion**

![](_page_51_Picture_1.jpeg)

Click on Stamp/Composition tab to activate.

#### **The Stamp/Composition tab includes:**

**Watermark** Image Overlay Copy Security Header/Footer

Click on a feature's checkbox to activate.

![](_page_51_Picture_6.jpeg)

![](_page_51_Picture_7.jpeg)

## **Print Driver Overview - Quality Tab**

![](_page_52_Picture_45.jpeg)

Click on Quality tab to activate. **The Quality tab includes:** Select Color (Auto Color, Full Color, Grayscale,) Color Settings Resolution (600 dpi, 1200dpi,) Glossy Mode Toner Save Edge Enhancement Auto Trapping Font Settings

![](_page_52_Picture_3.jpeg)

![](_page_52_Picture_4.jpeg)

# **Print Driver Overview - Favorite Setting**

**The Favorite Setting:** The Favorite Setting is displayed on every tab. This feature is for saving presets for future use.

![](_page_53_Picture_2.jpeg)

54

![](_page_54_Picture_0.jpeg)

#### Need additional training?

Visit: ubeo.com/customer-service-request or call 1.888.201.8431